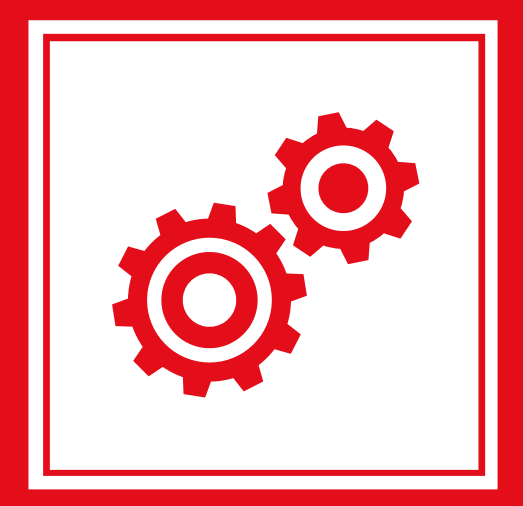

# HDDVR Aufzeichnungsgerät **Benutzerhandbuch**

**IBERGHOCHI** 

Eisenstarke Sicherheitstechnik.

# **Inhaltsverzeichnis**

O.

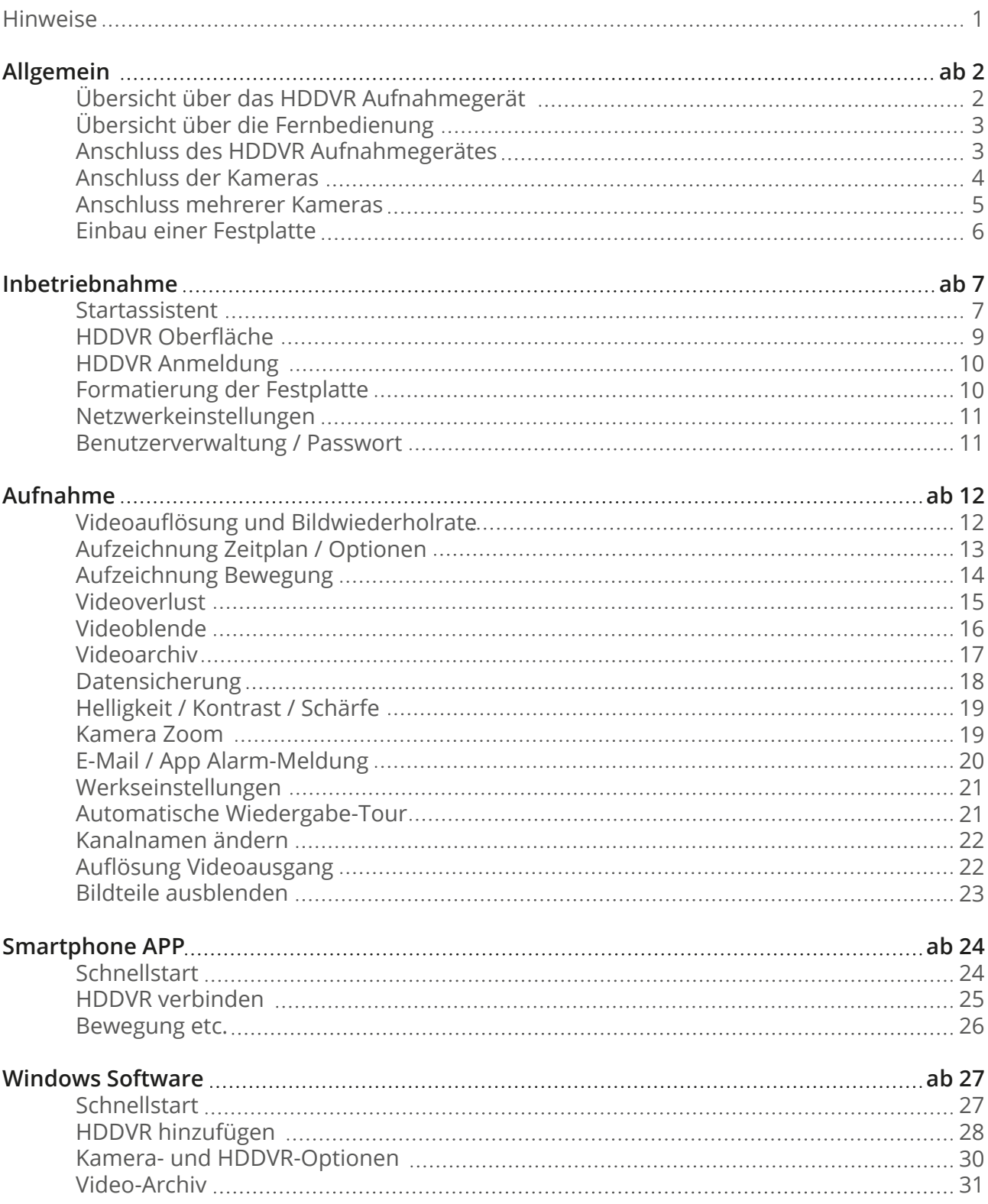

### **Hinweise 1**

# **Konformitätserklärung**

Bei Schäden, die durch Nichtbeachten dieser Anleitung verursacht werden, erlischt der Garantieanspruch! Für Folgeschäden besteht kein Haftungsanspruch!

Bei Sach- oder Personenschäden, die durch unsachgemäße Handhabung oder Nichtbeachten der Sicherheitshinweise verursacht werden, erlischt jeglicher Haftungs- und Garantieanspruch.

Die Inbetriebnahme ist von qualifiziertem Personal durchzuführen, damit der sichere Betrieb gewährleistet wird. Das System muss fortlaufend gewartet werden. ROTBACH übernimmt keine Haftung für durch das System, fehlerhaften Alarm, Defekt und/oder daraus entstandene durch Dritte verursachte Schäden.

Hiermit wird bestätigt, dass dieses Produkt die Anforderungen der Ratsdirektive zur Annäherung von Rechtsvorschriften der Mitgliedsstaaten hinsichtlich der Direktive zur elektromagnetischen Verträglichkeit 2004/108/EEC erfüllt. Dies ist ein Produkt der Klasse A. In Wohnumgebungen kann dieses Produkt Funkstörungen verursachen. In diesem Fall obliegt es dem Anwender, angemessene Maßnahmen zur Beseitigung der Störung zu ergreifen.

Technische und Software-Änderungen vorbehalten, alle Abbildungen ähnlich.

 $\epsilon$ 

**Klasse A**

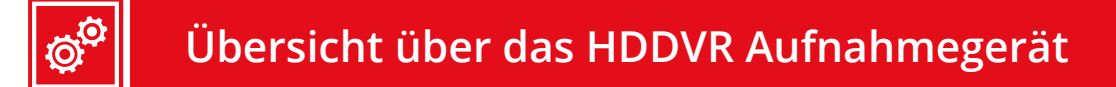

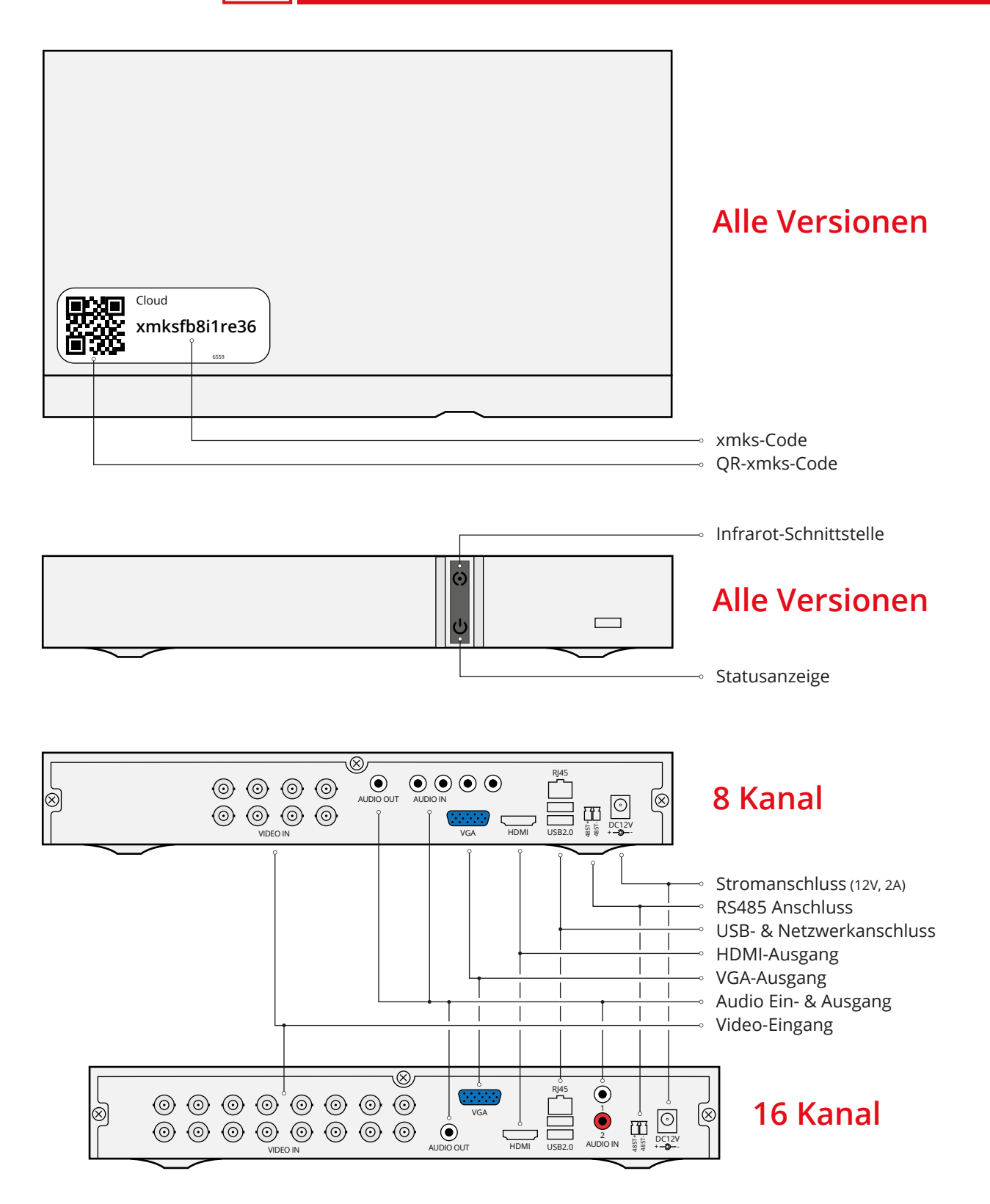

# **Übersicht über die Fernbedienung**

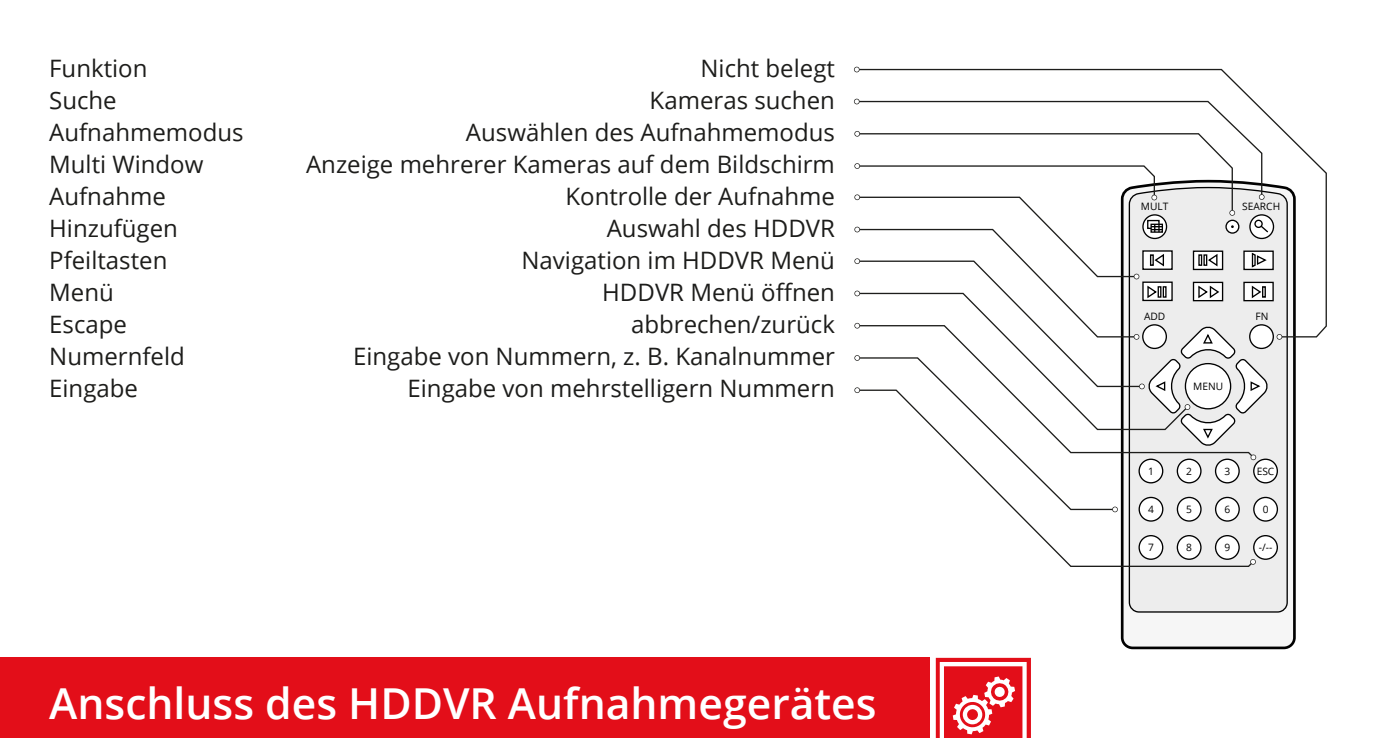

Zur ersten Einrichtung muss das HDDVR Aufnahmegerät an einen externen Monitor oder Fernseher angeschlossen werden. Die Verbindung erfolgt über den HDMI- oder VGA-Anschluss. Die beiliegende Computer-Maus hinten an den USB-Port anschließen. Danach wird das Netzteil an das HDDVR Aufnahmegerät angeschlossen und anschließend in eine Steckdose gesteckt.

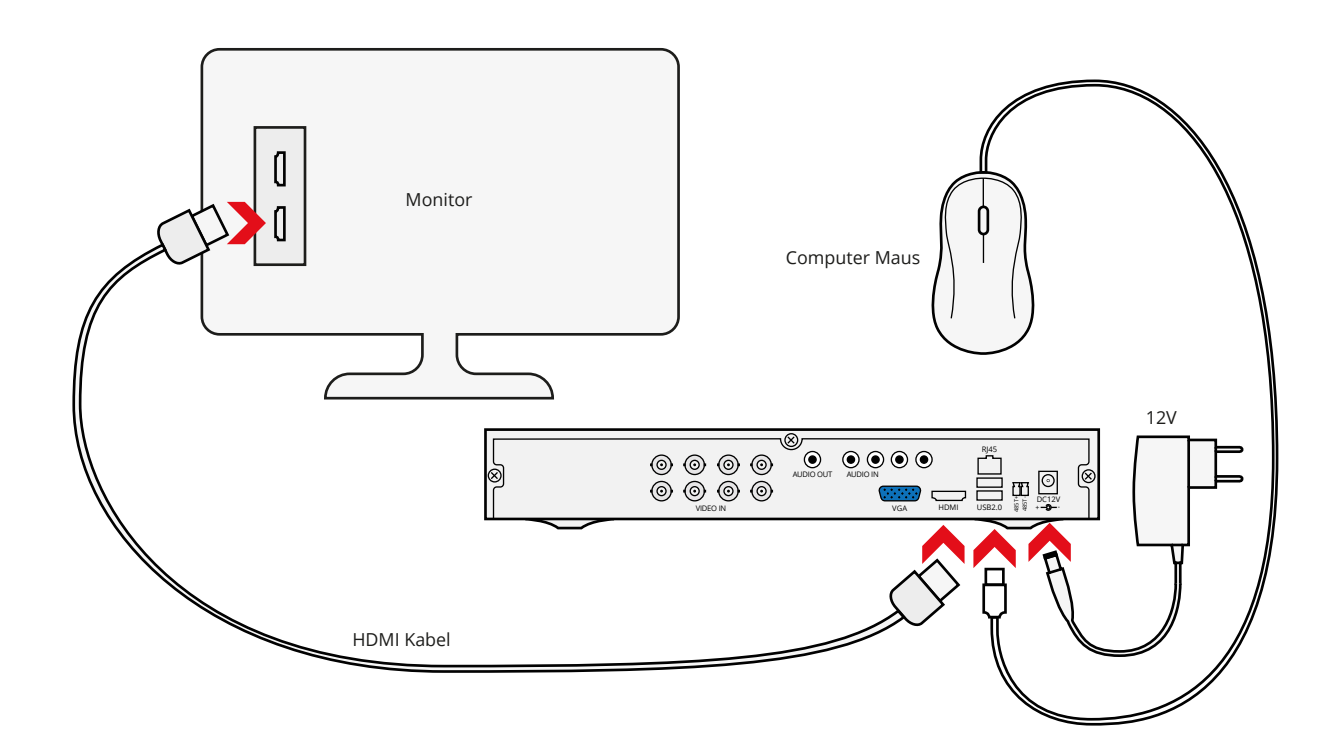

Verbinden Sie das Video- /Stromkabel mit dem HDDVR Aufnahmegerät.

Bis 20m reicht das vorgefertigte Koaxialkabel aus. (nicht verlängerbar)

Ab 20m empfehlen wir das Rotbach HD-Koaxialkabel auf Rolle.

Bis 100m können Sie die Kamera über das Koaxialkabel mit Strom versorgen.

Ab 100m muss die Kamera direkt am Aufstellort mit Strom versorgt werden.

Falls Sie ein eigenes oder bereits installiertes Kabel verwenden, können wir Ihnen keine gute Bildqualität garantieren.

Testen Sie vor der Installation das verlegte Kabel!

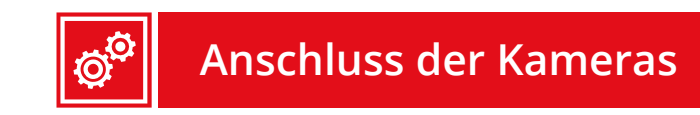

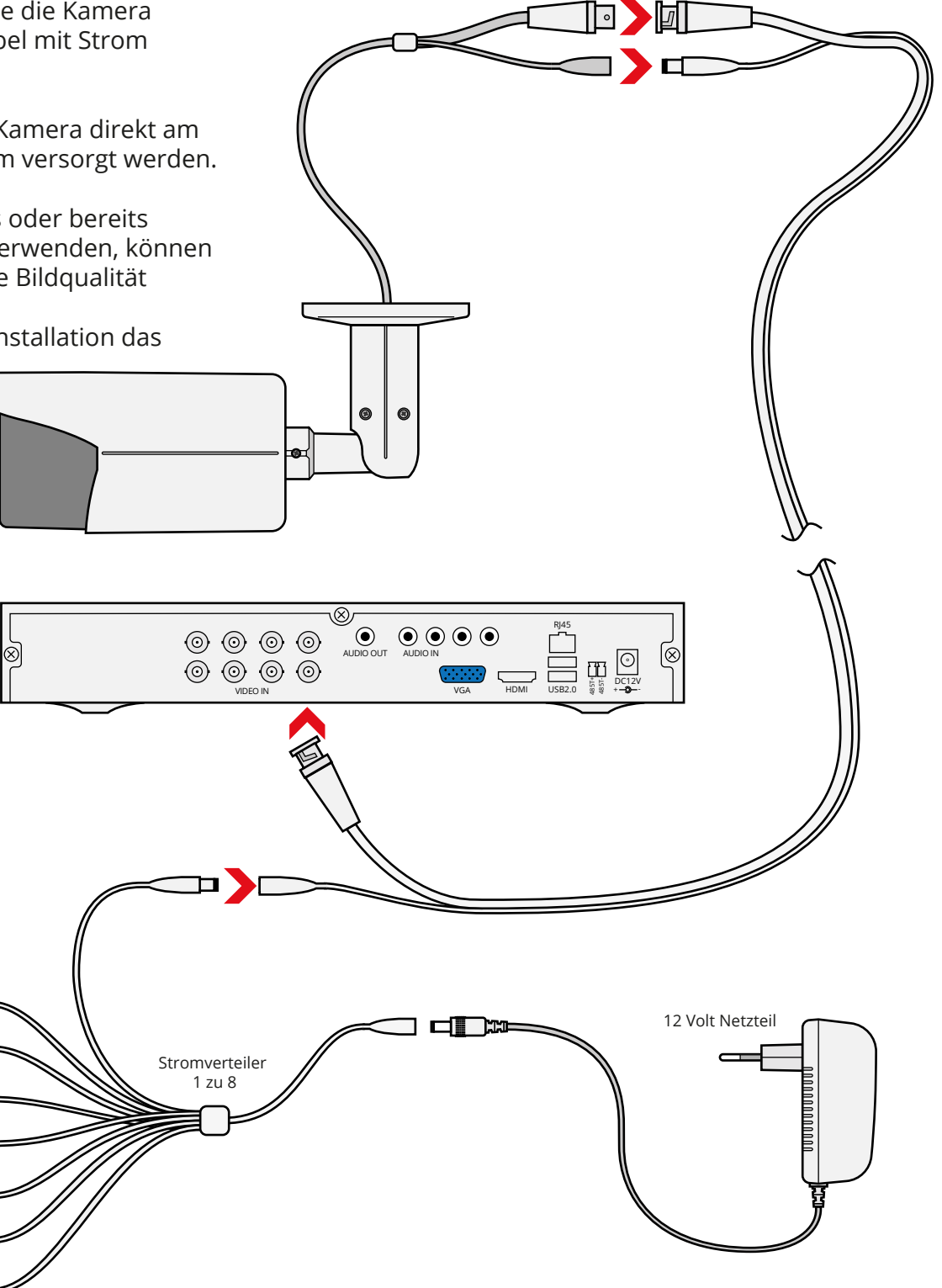

**Anschluss mehrerer Kameras Ó** 

Die Kameras werden über das Kombi-Koaxialkabel mit Strom versorgt. Bis zu 4 Kameras = 12V 2A Netzteil, bis zu 8 Kameras 12V 4A Netzteil.

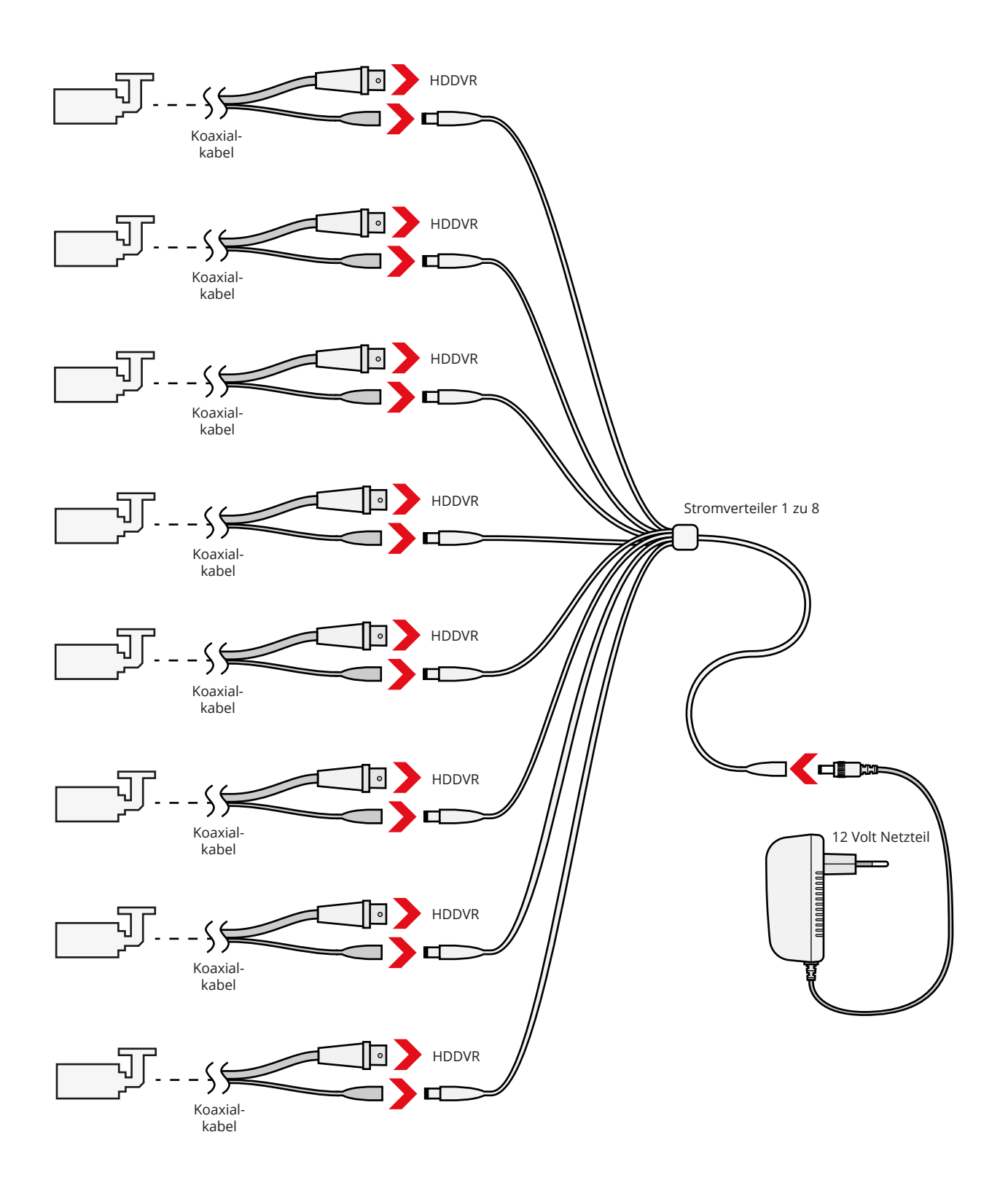

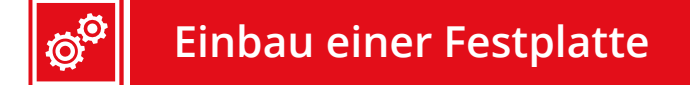

Die Festplatte wird innen auf der Unterseite des Gehäuses befestigt. Benutzen Sie die beiliegenden Schrauben aus dem Lieferumfang. Der HDDVR unterstützt S-ATA Standard PC-Desktop Festplatten der Größe 3,5" (bis 8 TB).

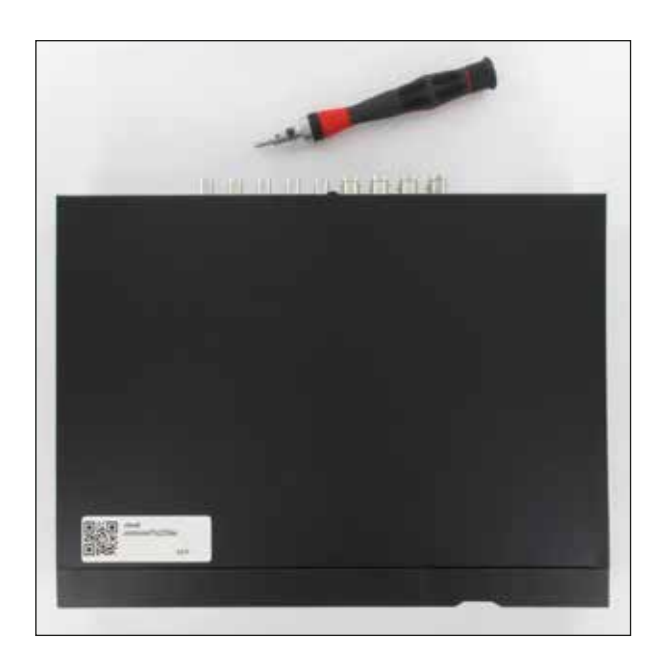

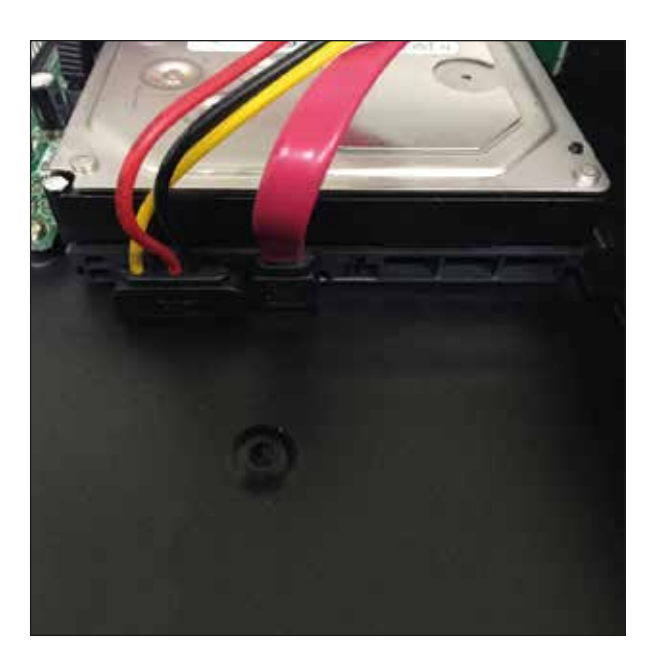

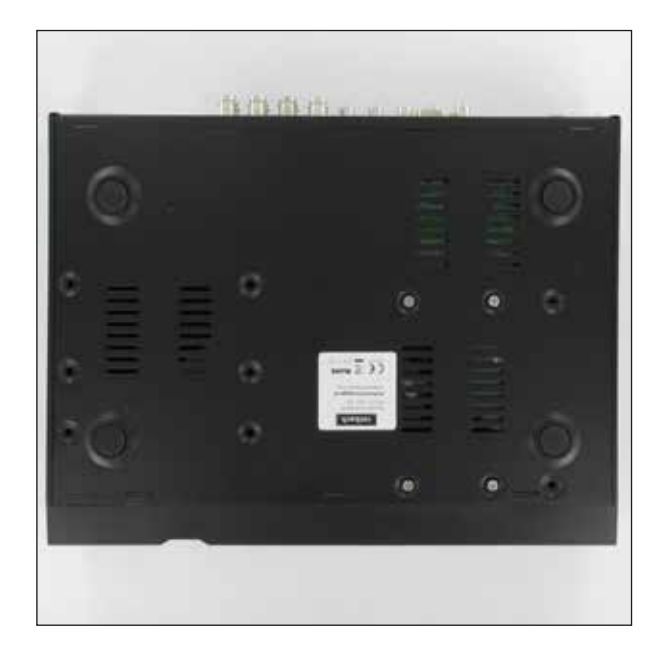

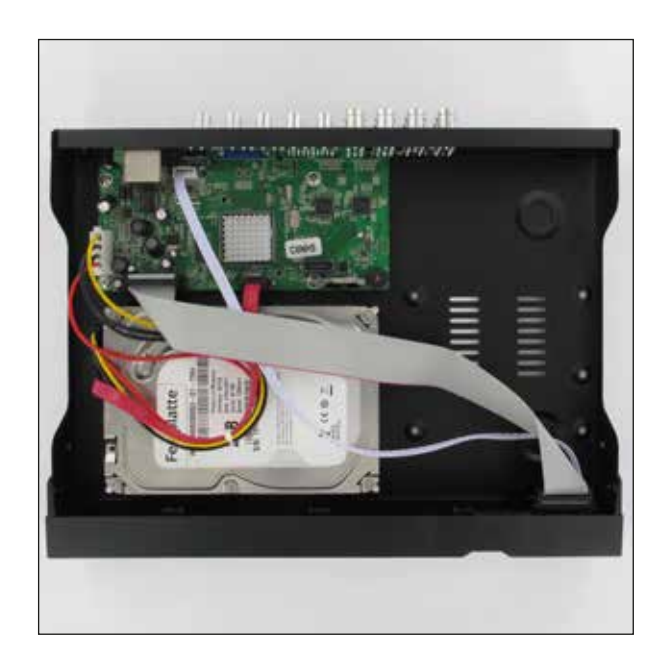

# **Startassistent**

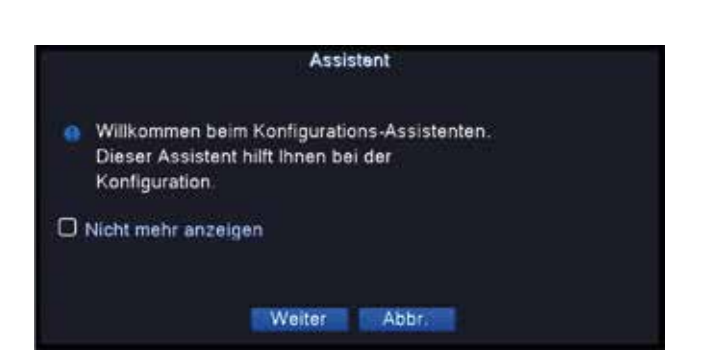

Beim ersten Starten Ihres HDDVRs erscheint der Start-Assistent des ROTBACH-Systems. Dieser führt Sie durch die ersten Einstellungen und testet Ihr Netzwerk.

Klicken Sie auf "Weiter" um zu starten.

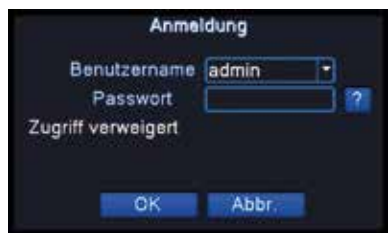

Zuerst verlangt der Assistent, dass Sie sich einloggen. Ab Werk ist kein Passwort für das Admin-Konto vergeben.

Lassen Sie das Passwortfeld also einfach frei und klicken Sie auf "OK".

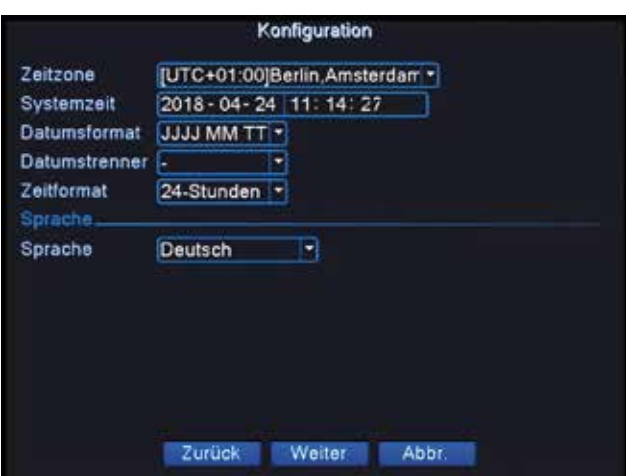

Im nächsten Fenster können Sie Datum, Uhrzeit und Sprache einstellen.

Nachdem Sie diese Einstellungen vorgenommen haben, bestätigen Sie mit "Weiter".

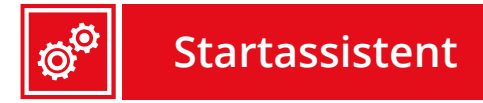

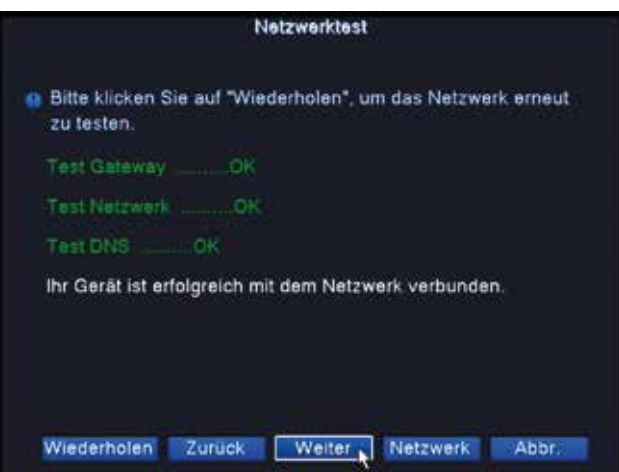

Nun testet der HDDVR das Netzwerk und zeigt, nach ordnungsgemäßem Anschluss, folgende Meldung: "Ihr Gerät ist erfolgreich mit dem Netzwerk verbunden."

Bestätigen Sie danach mit "Weiter".

#### Hinweis:

Falls eine Fehlermeldung erscheint, müssen Sie alle Anschlüsse und Ihren Internetanschluss überprüfen. Wenn Sie das Gerät ohne Internetanschluss betreiben möchten, ignorieren Sie die Fehlermeldung und klicken Sie auf "Weiter".

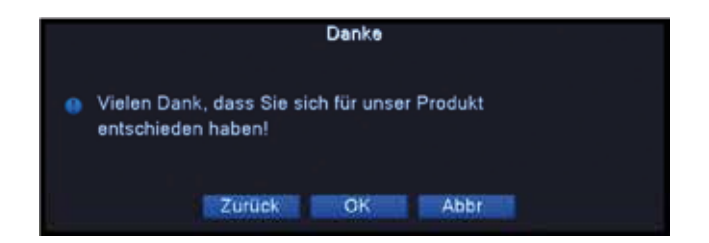

Glückwunsch! Sie haben den Assistenten erfolgreich abgeschlossen.

# **HDDVR Oberfläche**

Der HDDVR zeigt Ihnen immer in kleinen Kacheln eine Vorschau der Videokanäle / Videokameras an.

Die Ansicht kann je nach HDDVR-Modell verändert werden. Ob 1, 4, 8 oder 16 Kameras, es gibt für jede gewünschte Anzahl an Kameras eine passende Ansicht. Durch einen Rechtsklick gelangen Sie in das Menü zum wechseln der Ansicht.

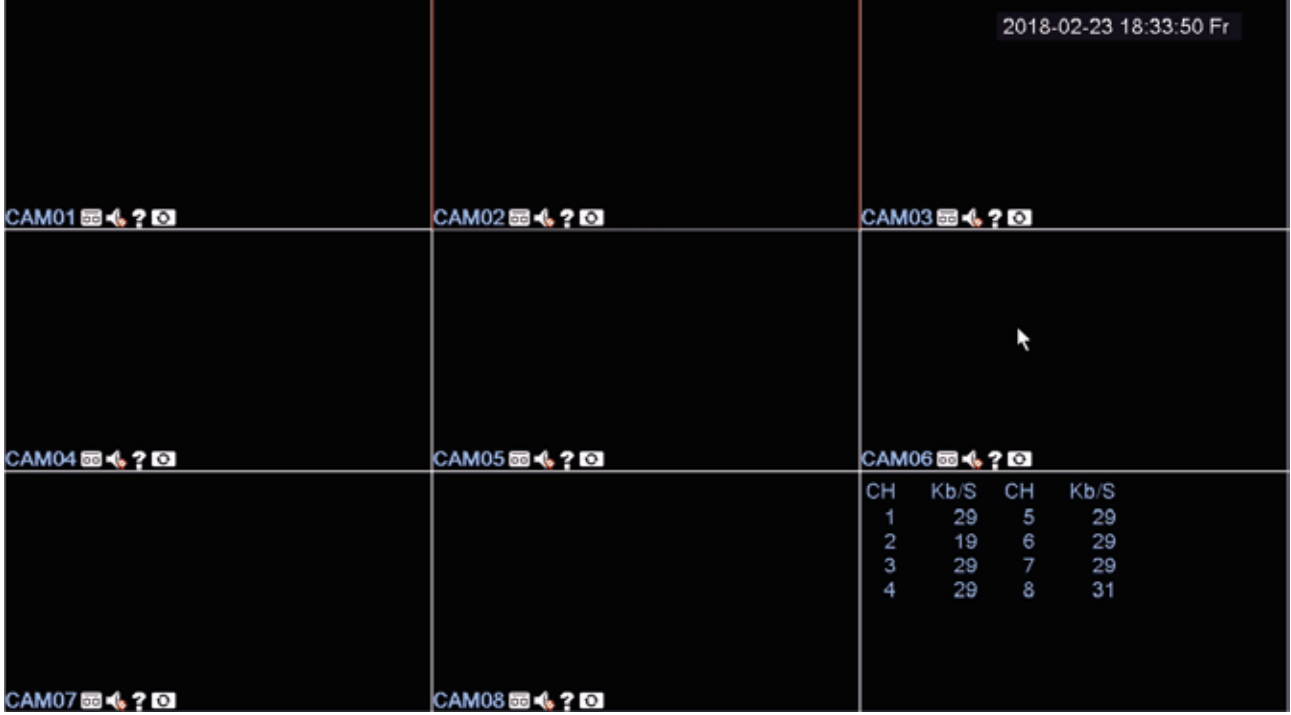

# **HDDVR Anmeldung**

Einstellungen: Rechtsklick und wählen Sie das "Hauptmenü" aus.

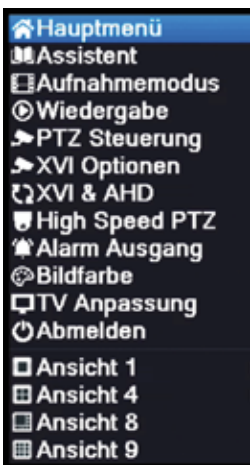

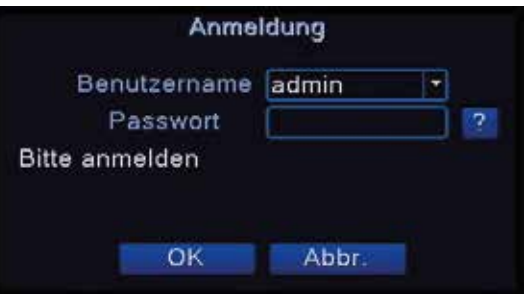

Es erscheint das Anmeldefenster, geben Sie hier das Passwort ein.

Ab Werk ist kein Passwort vergeben, lassen Sie das Feld einfach frei und klicken Sie auf "OK".

HINWEIS: Sollten Sie jemals das Passwort vergessen haben, kontaktieren Sie bitte unseren Kundendienst.

Auf das "?" klicken und den Freischaltcode (in Klammern) durchgeben.

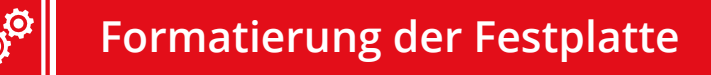

HINWEIS: Nur notwendig, wenn keine Festplatte ab Werk installiert ist!

Die Festplatte muss vor dem Gebrauch formatiert werden. Der Status der Festplatte muss auf "Lesen / Schreiben" gesetzt werden. "Redundant" bedeutet die Spiegelung der Festplatte, falls ein zweites Laufwerk eingebaut wird.

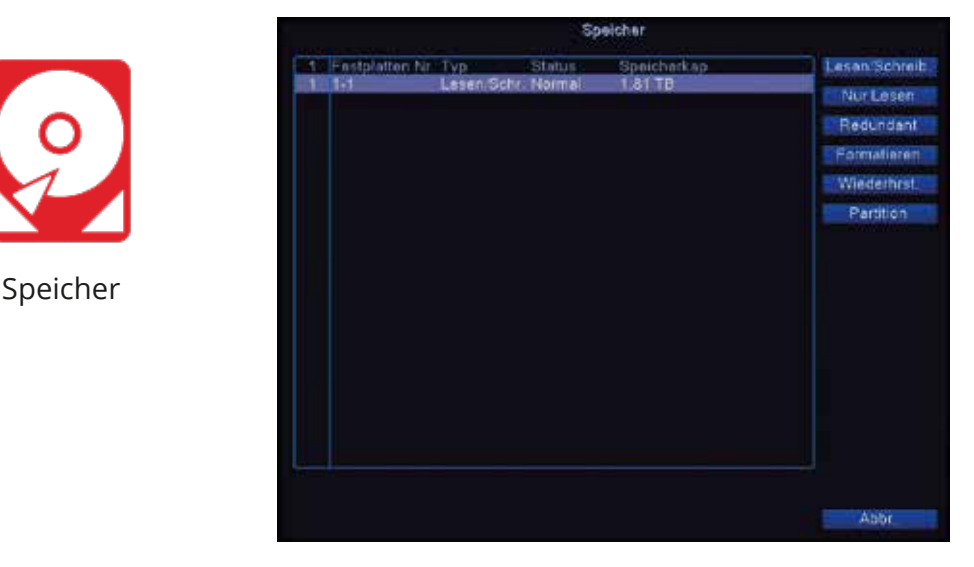

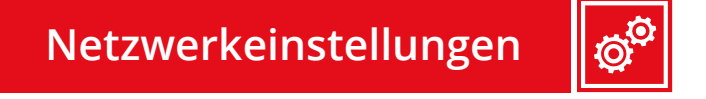

Verbinden Sie das HDDVR Aufnahmegerät über die Netwerkschnittstelle mit Ihrem Router.

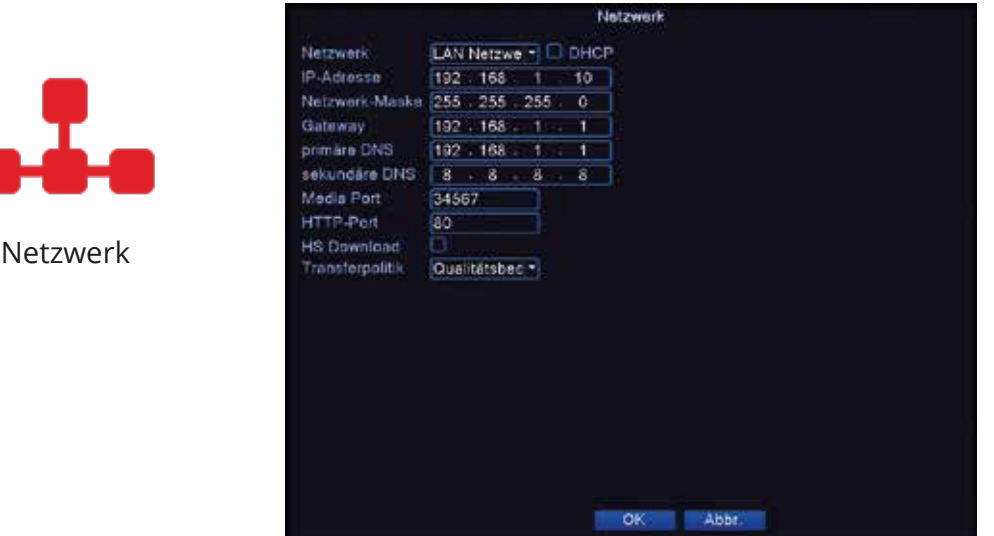

Wechseln Sie in das Menü: **Hauptmenü > System > Netzwerk**, setzen einen Haken bei "DHCP" und bestätigen Sie mit "OK". Der Rekorder meldet sich nach ca. 2-3 Minuten im Netzwerk an.

### **Benutzerverwaltung / Passwort**

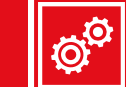

Wechseln Sie in **Hauptmenü > Werkzeug > Konto** um weitere Benutzer, ggf. mit unterschiedlichen Berechtigungen, anzulegen und Passwörter zu ändern.

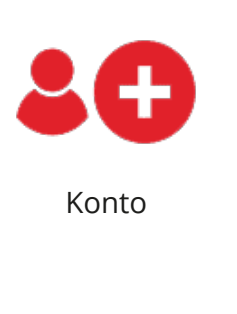

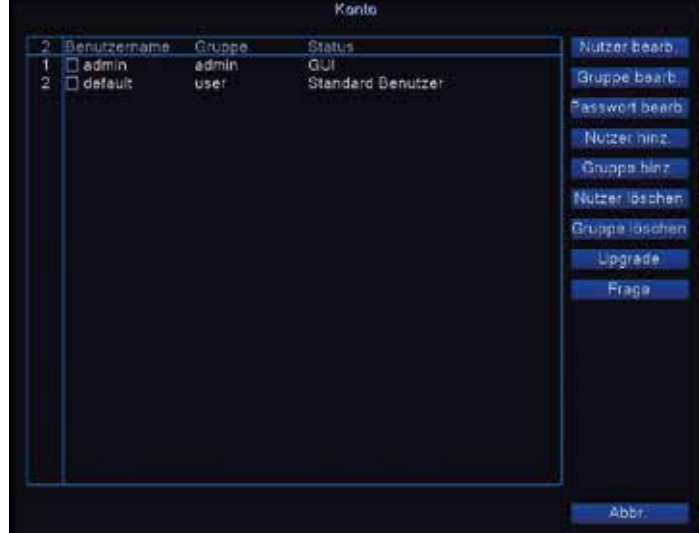

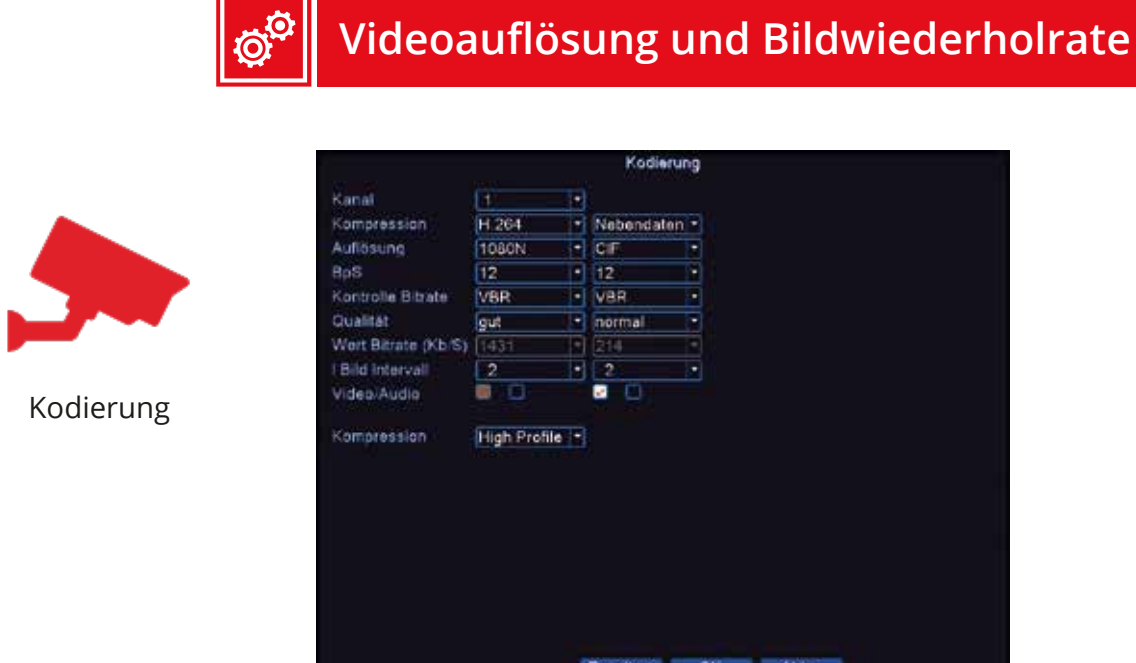

Wechseln Sie in das Menü: **Hauptmenü > System > Kodierung,** um die Einstellungen der einzelnen Kameras zu ändern.

Linke Spalte: Einstellungen für die Aufzeichnung auf der Festplatte

Rechte Spalte: Einstellungen für die Übertragung auf das Smartphone und die Vorschau am Rekorder. Falls die APP nicht so schnell lädt setzen Sie die Nebendaten auf CIF und 7 BpS.

HINWEIS: Generell müssen keine Einstellungen vorgenommen werden. Sollten Sie eine langsame Internetverbindung an Ihrem Smartphone haben, so ist es ratsam, die Auflösung in der rechten Spalte (Nebendaten) für alle Kameras zu reduzieren.

Die BpS (Bilder pro Sekunde / Bildwiederholrate) entspricht der Anzahl der Bilder, die pro Sekunde aufgezeichnet werden.

Die durchschnittliche Bildwiederholrate in der Sicherheitsbranche liegt zwischen 5 und 15 Bildern pro Sekunde.

Generell gilt: Je genauer Sie etwas aufzeichnen wollen, desto höher sollte die Bildwiederholrate sein.

Jedoch: Je mehr Bilder pro Sekunde aufgezeichnet werden, desto mehr Platz wird dadurch auf der Festplatte beansprucht.

# **Aufzeichnung Zeitplan / Optionen**

Wechseln Sie in **Hauptmenü > Aufnahme > Zeitplan,** um den Zeitplan einer Aufnahme zu erstellen.

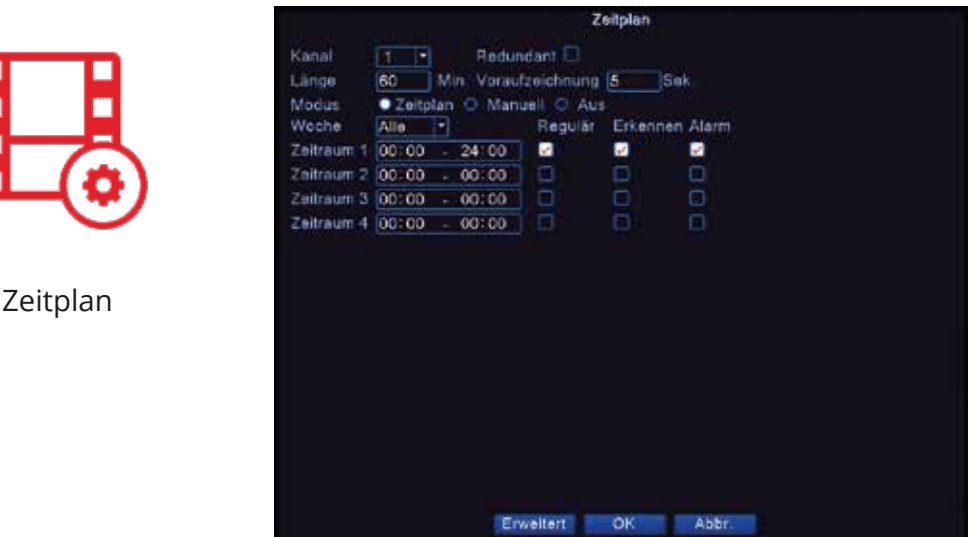

Hier können Sie einen Zeitplan für Ihre Aufnahme erstellen, das System auf manuell stellen oder die Aufnahme deaktivieren.

Um einen Zeitplan zu erstellen, gehen Sie wie folgt vor:

1. Wählen Sie unter "Kanal" aus, für welche Kameras/Kanal Sie einen Zeitplan erstellen möchten.

2. Setzen Sie unter "Modus" einen Haken bei "Zeitplan".

3. Wählen Sie unter "Woche" aus, an welchen Tagen aufgenommen werden soll.

4. Geben Sie in den Feldern einen oder mehrere Zeiträume ein, in denen aufgenommen werden soll (z. B. 8 bis 12 Uhr und 13 bis 20 Uhr).

5. Sie können nur für den abgeschlossen Tag einen Zeitraum vorgeben.

Beispiel: Von Mo - Fr in der Uhrzeit von 9.00 bis 18.00 Uhr soll nicht aufgenommen werden, von 18.00 bis 9.00 Uhr soll das Gerät aufnehmen.

Den Tag Montag wählen (Das gleiche auch für die anderen Tage einstellen)

Zeitraum 1: 00:00 - 9:00 Uhr Regulär einen Haken setzen (Gerät zeichnet auf)

Zeitraum 2: 09:00 - 18:00 Uhr Regulär den Haken entfernen (Gerät zeichnet nicht auf)

Zeitraum 3: 18:00 - 24:00 Uhr Regulär einen Haken setzen (Gerät zeichnet auf)

6. Wählen Sie für die Zeiträume aus, ob "Regulär" (immer im Zeitraum) oder nach "Erkennen" (bei Bewegung, Videoverblendung und Videoverlust im Zeitraum) aufgenommen werden soll.

Länge: Hier können Sie einstellen, in wie lange Videodateien Ihre Aufnahmen unterteilt werden. Bei manueller Aufnahme wird die Datei automatisch nach 60 Minuten geteilt.

Min. Voraufzeichnung: Hier können Sie einstellen, wie stark sich die Videodateien überlappen sollen. So haben Sie keine zeitlichen Lücken zwischen Ihren Aufnahmen.

Redundant: Hier können Sie eine Spiegelung auf eine - falls eingebaute - zweite Festplatte vornehmen.

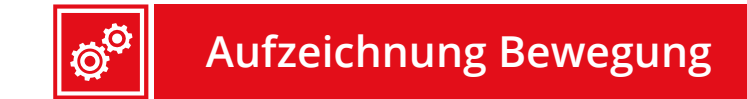

Wechseln Sie in **Hauptmenü > Alarm > Bewegung,** um bei Bewegung eine Aufnahme zu erstellen.

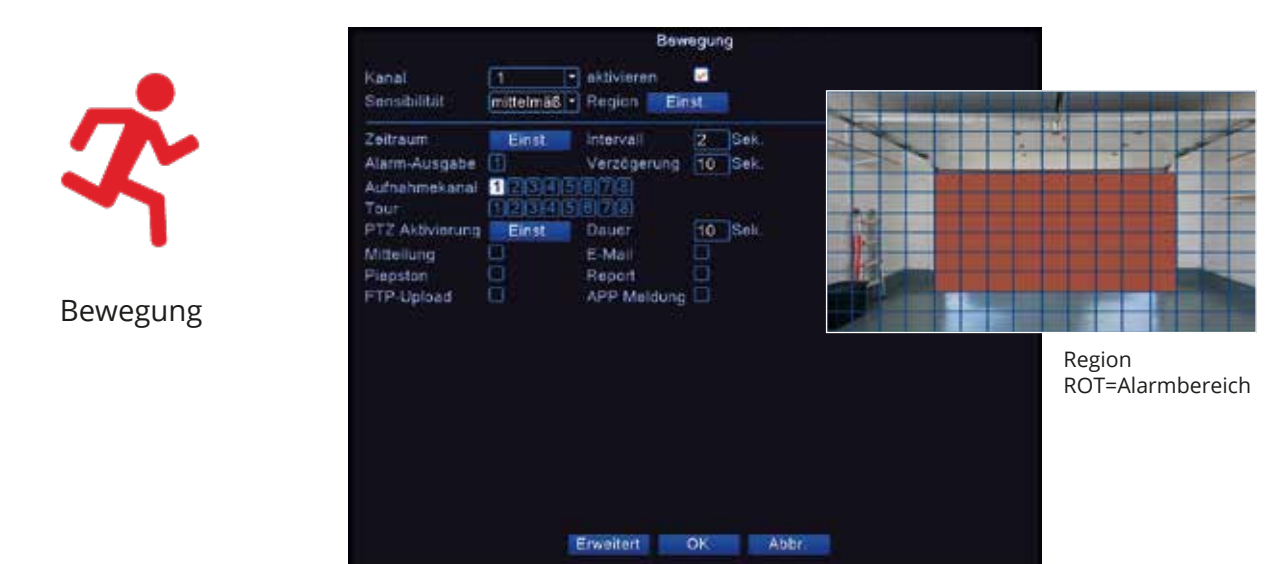

HINWEIS: Um die Aufnahme bei einer Bewegung zu aktivieren, muss bei "Zeitplan" ein Haken bei "Erkennen" gesetzt sein. Für weitere Informationen siehe "Aufzeichnung Zeitplan / Optionen".

Tipp: Testen Sie die Funktion erst einmal mit einer Kamera um eine geeigente Einstellung zu finden. Definieren Sie unter "Region" den Alarmbereich. Bäume oder andere bewegliche Objekte führen zu einem Fehlalarm. Die Bewegungsfunktion ersetzt keine Alarmanlage, das Aufnahmegerät überwacht Pixeländerungen und erzeugt daraus einen Alarm. Der max. Erfassungsbereich liegt bei 6 bis 8 Metern.

WICHTIG: Jeder Kanal muss einem Aufnahmekanal zugeordnet werden. Ansonsten werden alle Aufzeichnungen auf dem 1. Aufnahmekanal erfolgen.

Um eine Aufnahme bei Bewegung zu erstellen, wählen Sie den gewünschten Kanal aus und setzen Sie einen Haken bei "aktivieren". Dies muss für jeden Kanal, auf dem aufgenommen werden soll, erfolgen. Bitte nach der Einstellung aller gewünschten Optionen für den jeweiligen Kanal mit "OK" bestätigen und erst im Anschluss mit dem nächsten Kanal fortfahren.

"Mitteilung": Hier können Sie eine optische Alarmmeldung einstellen.

"Piepston": Hier können Sie eine akustische Alarmmeldung einstellen.

"Sensibilität": Hier können Sie die Empfindlichkeit der Erkennung einstellen.

"Region": Hier können Sie den Bereich auswählen, in dem auf eine Bewegung reagiert werden soll. Die rot markieten Bereiche sind die, in denen auf Bewegung reagiert wird.

"Intervall": Hier können Sie einstellen, wie lange sich etwas bewegen muss, bis ein Alarm ausgelöst wird.

"Dauer": Hier können Sie eine Verzögerung zwischen den Alarmmeldungen einstellen.

# **Videoverlust**

Wechseln Sie in **Hauptmenü > Alarm > Videoverlust,** um bei einem abblendenden Video oder bei Videoverlust eine Aufnahme zu starten.

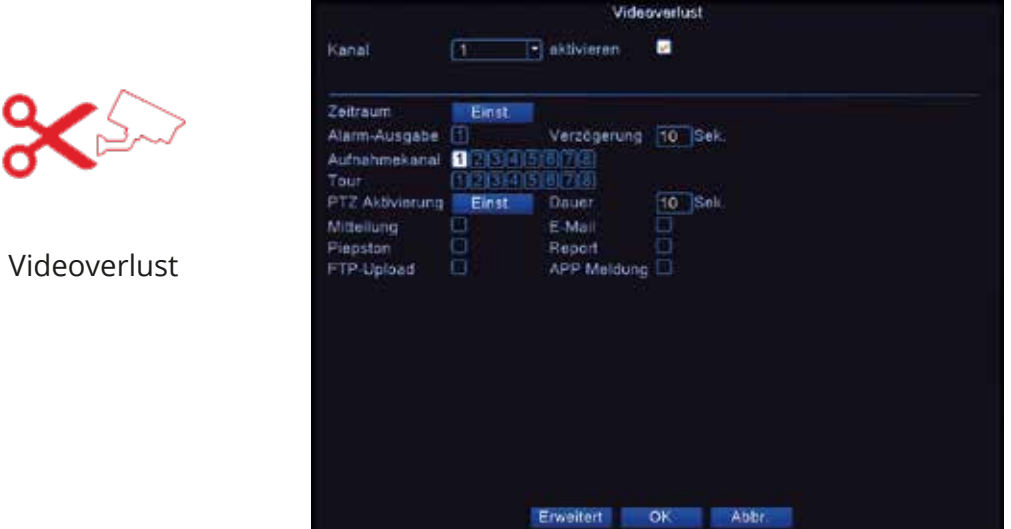

HINWEIS: Um die Aufnahme bei Videoverlust zu aktivieren, muss bei "Zeitplan" ein Haken bei "Erkennen" gesetzt sein. Für weitere Informationen siehe "Aufzeichnung Zeitplan / Optionen".

Sollte es zu einem Videoverlust kommen, beispielsweise durch einen Stromausfall oder Manipulation des Systems, erhalten Sie mit dieser Option eine Meldung darüber.

Ist die Option "Aufnahmekanal" gewählt, speichert der HDDVR die ersten 10 Sekunden nach Wiederherstellung des Videos. Der oben ausgewählte Kanal muss dabei dem "Aufnahmekanal" entsprechen.

"Mitteilung": Hier können Sie eine optische Alarmmeldung einstellen.

"Summer": Hier können Sie eine akustische Alarmmeldung einstellen.

"Dauer": Hier können Sie die Länge des gespeicherten Videos einstellen.

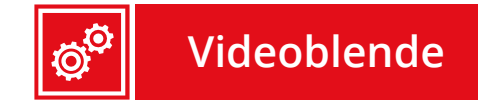

Wechseln Sie in **Hauptmenü > Alarm > Videoblende,** um bei einem abblendenden Video oder Videoverlust eine Aufnahme zu starten.

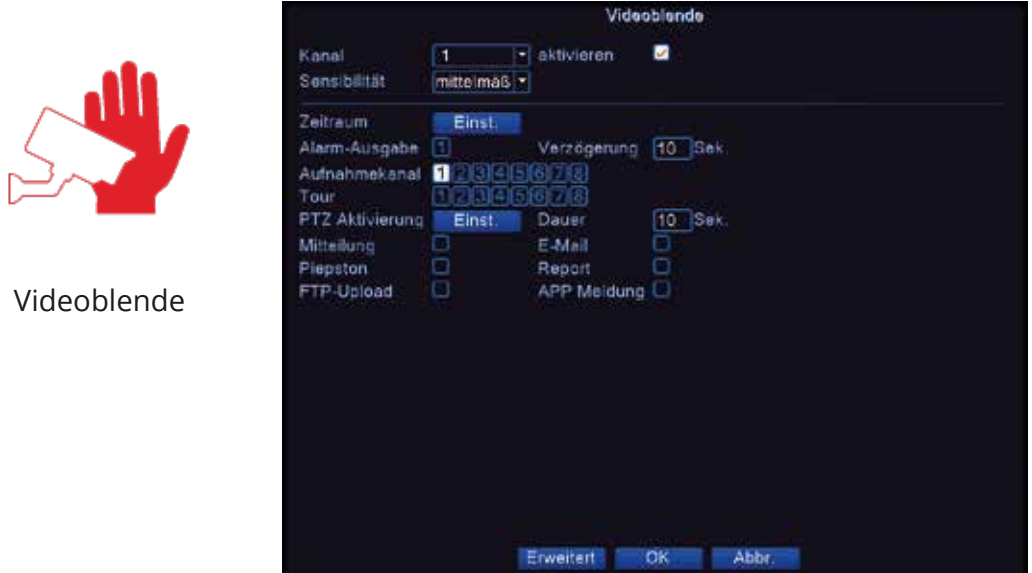

HINWEIS: Um die Aufnahme bei einer Videoblende zu aktivieren, muss bei "Zeitplan" ein Haken bei "Erkennen" gesetzt sein. Für weitere Informationen siehe "Aufzeichnung Zeitplan / Optionen".

Sollte es dazu kommen, dass eine Kamera verdeckt wird - zum Beispiel durch eine vor die Kamera gehaltene Hand - erhalten Sie mit dieser Option eine Meldung darüber.

Ist die Option "Aufnahmekanal" gewählt, nimmt der HDDVR 5 Sekunden vor und nach dem Verdecken der Kamera auf. Der oben ausgewählte Kanal muss dabei dem "Aufnahmekanal" entsprechen.

"Mitteilung": Hier können Sie eine optische Alarmmeldung einstellen.

"Summer": Hier können Sie eine akustische Alarmmeldung einstellen.

"Dauer": Hier können Sie die Länge des gespeicherten Videos einstellen.

Wechseln Sie in **Hauptmenü > Aufnahme > Wiedergabe,** um das Videoarchiv aufzurufen.

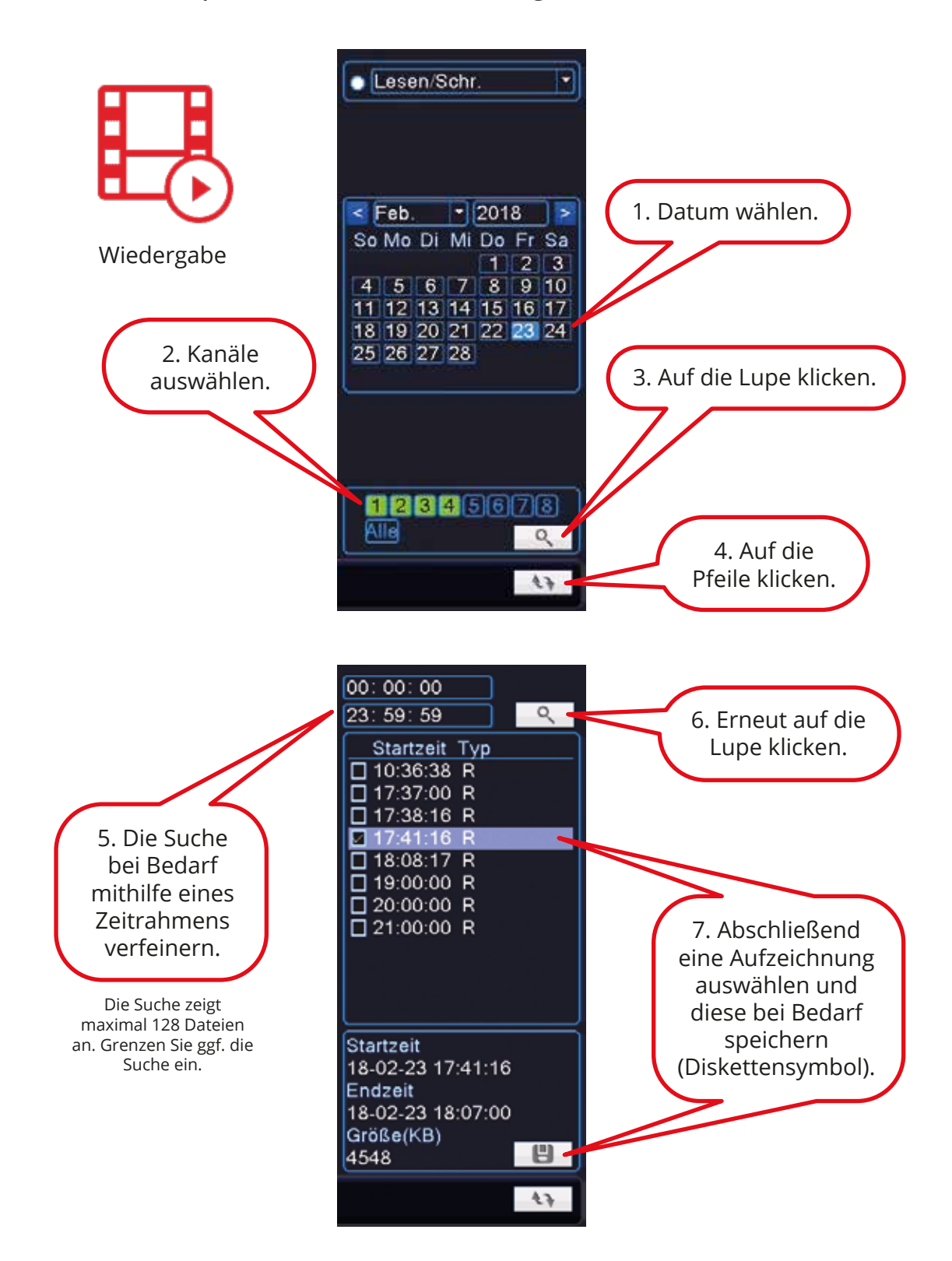

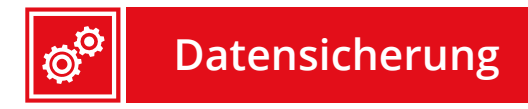

Wechseln Sie in **Hauptmenü > Aufnahme > Backup,** um die Aufnahmen zu sichern. Es werden externe CD-Brenner, Festplatten und USB-Sticks unterstützt.

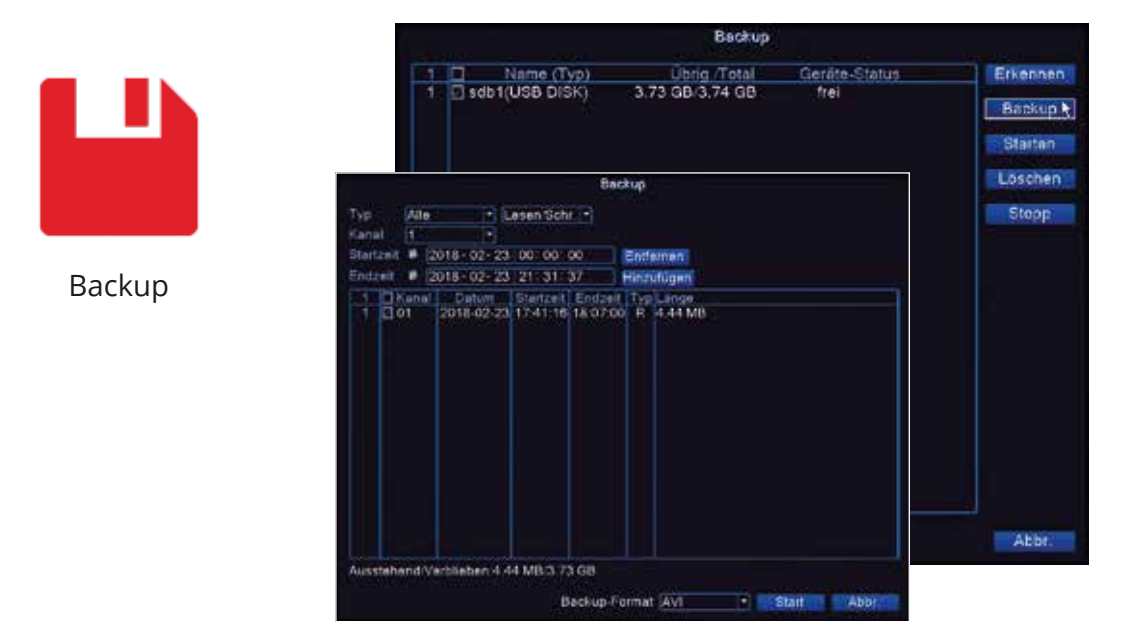

#### Anforderung:

- Externe Festplatten FAT32 formatiert mit eigener Stromversorgung
- USB-Stick FAT32 formatiert bis zu 128 GB

Tipp: Wählen Sie als Export Format "AVI" - dieses Format ist kompatibel mit den meisten Computern.

USB-Stick oder Festplatte unter Windows auf FAT32 formatieren:

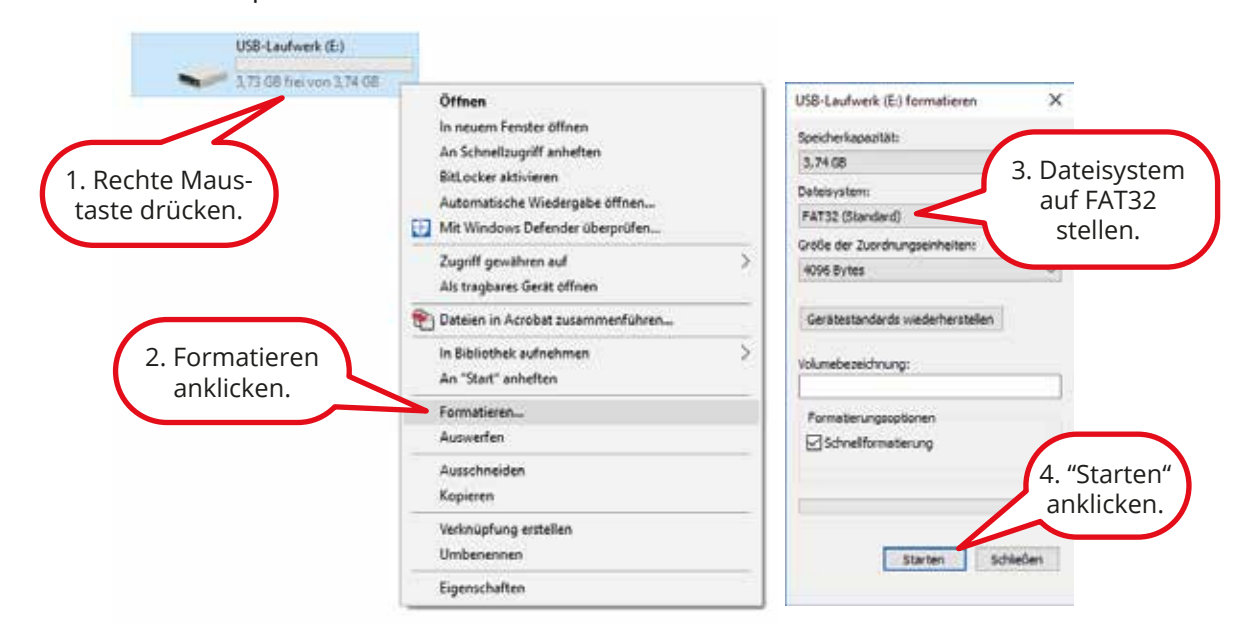

# **Helligkeit / Kontrast / Schärfe**

Wählen Sie das gewünschte Video aus und drücken Sie die rechte Maustaste, um das Menü aufzurufen: **Hauptmenü > Farbeinstellung**.

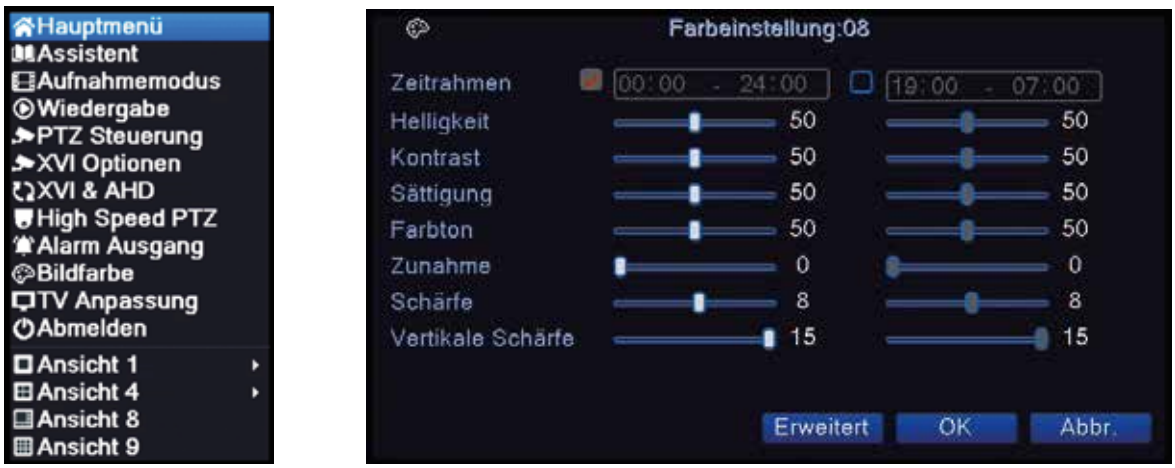

Sie können zwei Zeiträume angeben, um z. B. die Farbeinstellungen im Dunkeln zu ändern.

HINWEIS: Generell müssen Sie hier keine Einstellungen ändern, da die Werte in den meisten Fällen bereits passend eingestellt sind.

#### **Kamera Zoom**

Auf dem HDDVR-Aufnahmegerät und in der V24 APP können Sie in das Bild digital hinein- und wieder heraus zoomen.

Halten Sie die linke Maustaste gedrückt und ziehen Sie einen Rahmen um den gewünschten Bildteil. Nur der Bereich, der sich in dem Feld befindet, vergrößert sich durch Klicken in das Feld. Bei der APP können Sie mit beiden Fingern das Kamerabild vergrößern bzw. verkleinern.

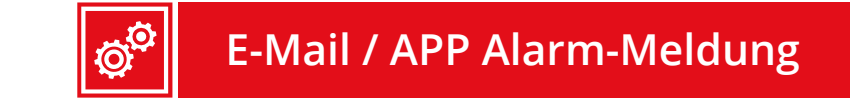

Wechseln Sie in **Hauptmenü > System > Service** und danach auf den kleinen Stift rechts neben "E-Mail", um ihre E-Mail-Daten zu hinterlegen.

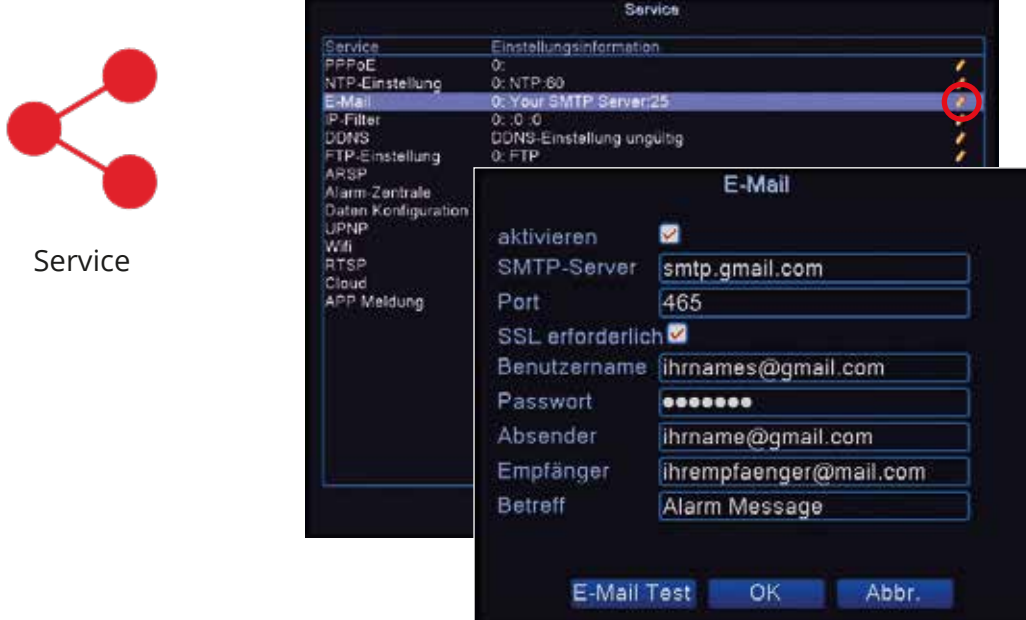

Wenn Sie die Aufzeichnung nach Bewegung gewählt haben, können Sie sich optional bei jeder Bewegung im Video eine Alarmmeldung per E-Mail senden lassen.

#### EMPFEHLUNG:

Alternativ oder ergänzend können Sie auch die V24 APP nutzen. Die Alarmbenachrichtigung kann dort schnell und einfach aktiviert werden.

Eine kostenfreie E-Mail-Adresse können Sie sich z. B. bei www.google.de anlegen.

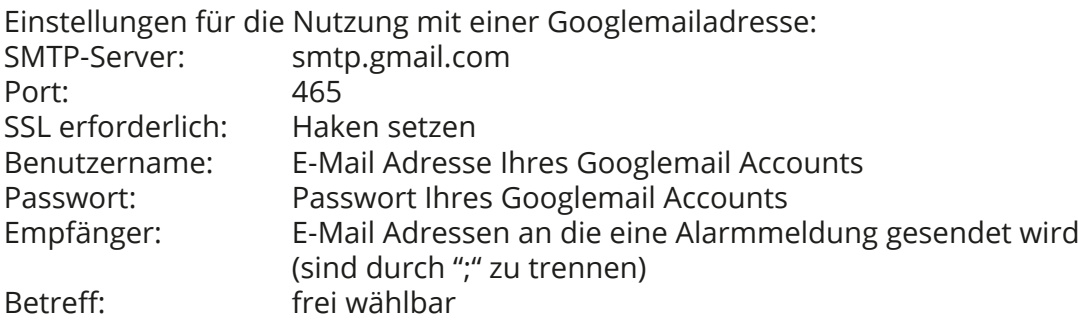

Zusätzlich muss in Ihren Google-Konto-Einstellungen die Option "weniger sichere Apps" aktiviert werden.

# **Werkseinstellungen**

Wechseln Sie in **Hauptmenü > Werkzeug > Rücksetzen,** um den HDDVR komplett zurückzusetzen.

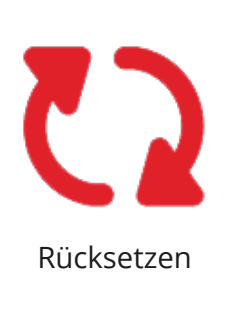

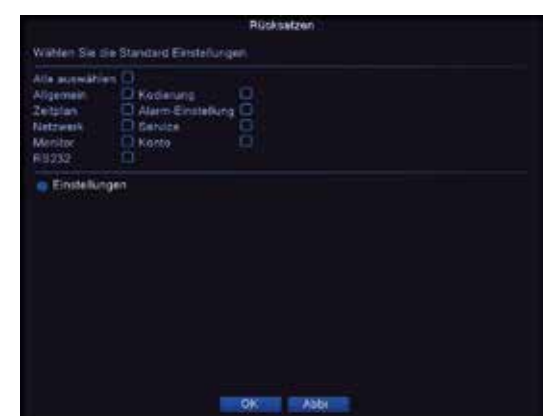

HINWEIS: Anschließend sollten Sie den HDDVR neu starten. Achten Sie darauf, dass nach dem Neustart die Einstellung "DHCP" im HDDVR-Menü "Netzwerk" aktiviert ist, bevor Sie die Kameras wieder einbinden.

Zu finden unter: Hauptmenü > Netzwerk > DHCP

Die Videokameras bitte erst nach Prüfung und Aktivierung der DHCP-Option wieder mit dem Netzwerk verbinden.

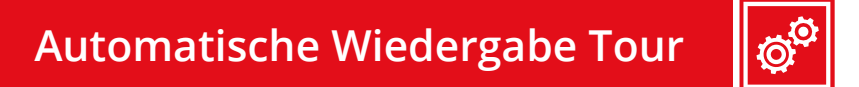

Wechseln Sie in **Hauptmenü > System > Tour,** um eine automatische Videotour zu starten. Der HDDVR schaltet dann automatisch die Kanäle in der Live-Ansicht um.

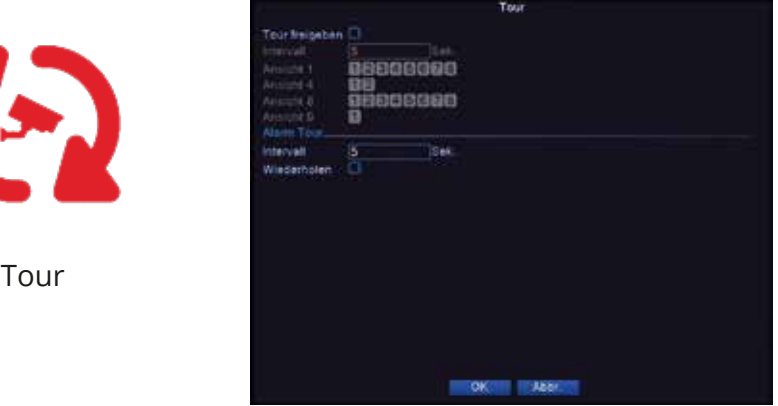

HINWEIS: Diese Funktion ist besonders praktisch bei mehr als 4 Kameras, da Sie so immer einen Überblick über alle Kanäle behalten können, ohne manuell zwischen ihnen wechseln zu müssen.

Für eine Tour setzen Sie einfach einen Haken bei "Tour freigeben" und bestätigen mit "OK". Unter "Intervall" können Sie die Zeit angeben, die bis zum nächsten Umschalten vergehen soll.

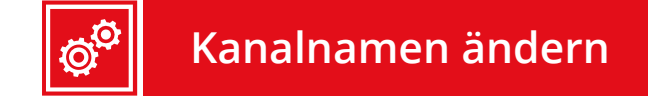

Wechseln Sie in **Hauptmenü > System > Monitor > Kanalname einstellen,** um für jeden Kanal einen Namen einzustellen.

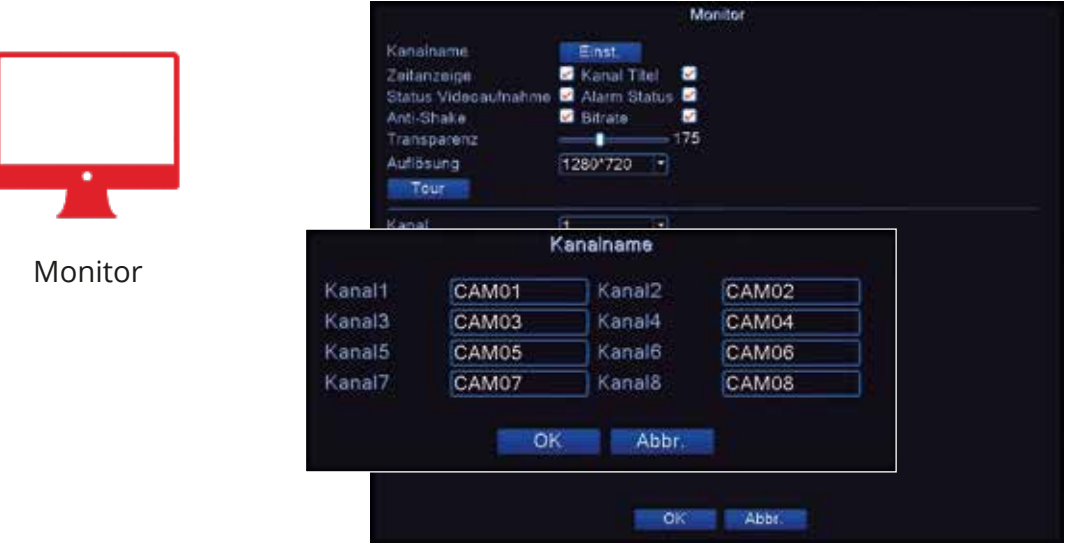

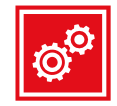

# **Auflösung Videoausgang**

Wechseln Sie in **Hauptmenü > System > Monitor,** um die Auflösung des Videoausgangs zu ändern. Außerdem können die Zeitanzeige und der Kanaltitel ausgeblendet werden.

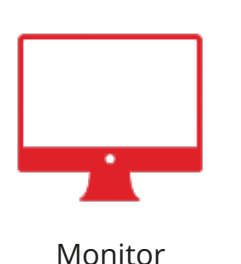

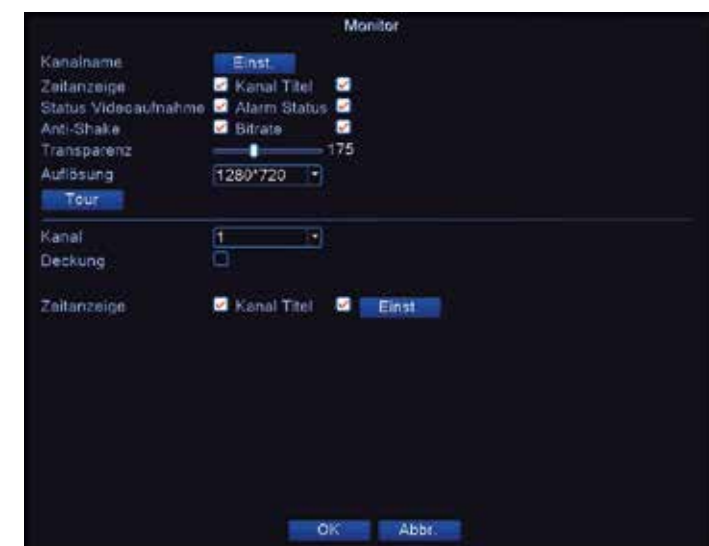

# **Bildteile ausblenden**

Wechseln Sie in **Hauptmenü > System > Monitor,** um Teile eines Bildes zu verdecken. Dies ist besonders praktisch, um Bürgersteige, öffentliche Straßen oder Ähnliches auszublenden.

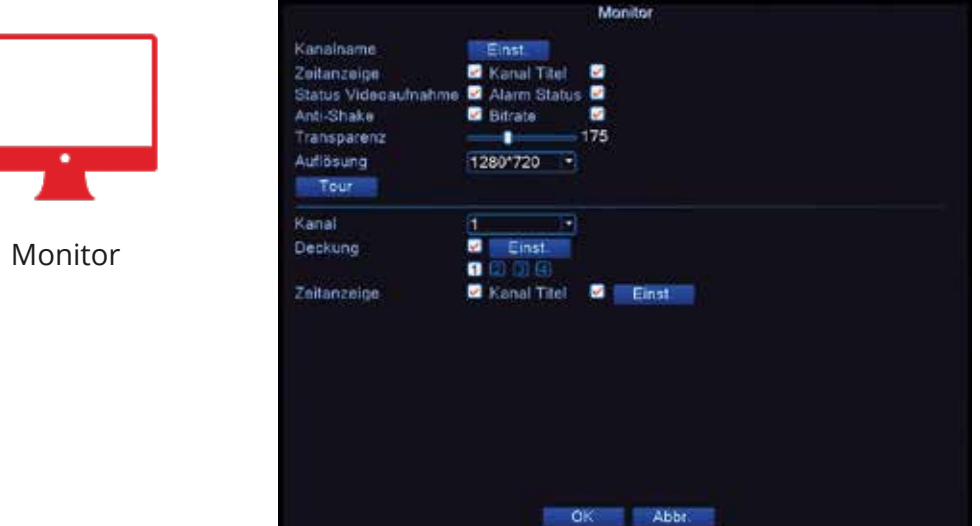

Wählen Sie einen Kanal aus.

Setzen Sie einen Haken bei "Deckung" und wählen Sie aus, wie viele Flächen Sie im Bild verdecken wollen.

Klicken Sie auf "Einst." und passen Sie die Flächen nach Belieben an.

Schließen Sie das Fenster mit der rechten Maustaste.

Bestätigen Sie mit "OK".

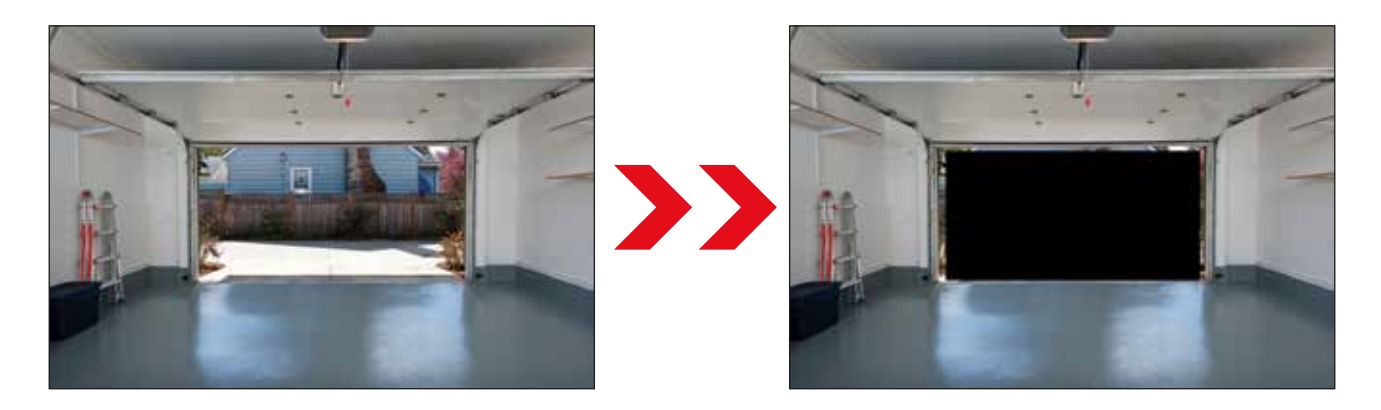

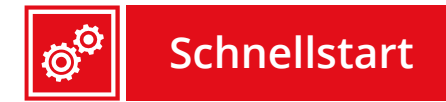

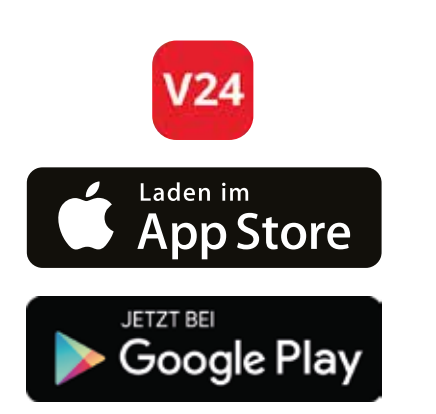

## **Download & Installation**

Besuchen Sie den App Store oder den Google Play Store. Suchen Sie dort nach unserer APP "V24" und installieren Sie sich diese kostenlos auf Ihrem Gerät.

Wir weisen Sie darauf hin, dass keine Videos oder Bilder auf unseren Servern gespeichert werden. Diese App stellt lediglich über unsere Server in Deutschland eine Verbindung zu Ihrem Gerät her. Die Benutzung erfolgt auf eigenes Risiko und jede Haftung ist ausgeschlossen.

Apple, das Apple Logo, IPhone und IPod Touch sind Marken der Apple Inc., die in den USA und weiteren Ländern eingetragen sind. App Store ist eine Dienstleistungsmarke der Aplle Inc.

Android, Google Play und das Google Play-Logo sind Marken von Google Inc.

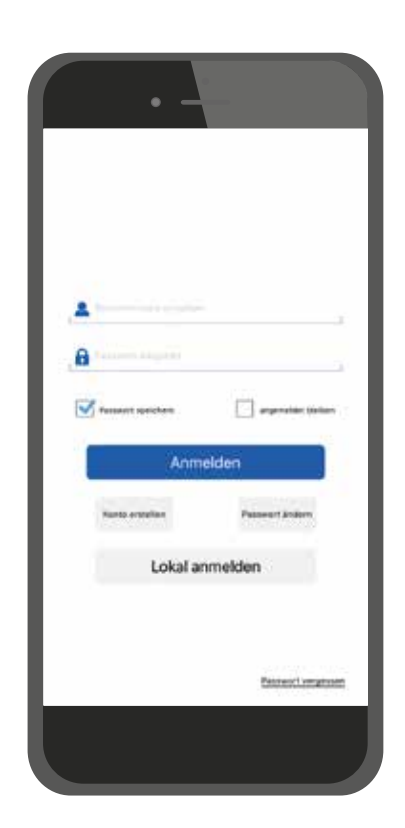

# **Konto erstellen & anmelden**

Wenn Sie immer und überall Zugriff auf Ihre Videoüberwachung haben möchten, so erstellen Sie sich einfach ein kostenloses Konto in unserer App.

- **1. Auf "Konto erstellen" klicken**
- **2. Benutzer und Passwort wählen**
- **3. Auf "Anmelden" klicken**

#### HINWEISE:

Beim Erstellen eines Nutzernamens muss Folgendes beachtet werden: Kleinschreibung & ohne Leer- und Sonderzeichen. Sollte das Erstellen nicht funktionieren, wählen Sie einen anderen Benutzernamen. Jeder Name kann nur einmal verwendet werden.

Die Benutzerdaten können Sie auch für die Macund/oder Windows-Software auf Ihrem Computer verwenden.

Die Nutzung von unterwegs und die Alarmmeldung funktionieren nur über die Registrierung, nicht über den Login "Lokales Netzwerk". Die Option "Lokales Netzwerk" ist nur zu nutzen, wenn Sie keine Internetverbindung haben und Sie sich in Ihrem eigenen Heimnetzwerk befinden.

### **Smartphone APP 25**

### **HDDVR verbinden**

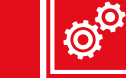

### **Gerät hinzufügen**

Bitte klicken Sie oben rechts auf das "+", um Ihr HDDVR Aufnahmegerät hinzuzufügen.

### **Scannen oder Geräte ID eingeben**

**Klicken Sie auf den Barcode und scannen Sie den QR-xmks-Code auf Ihrem HDDVR (siehe S.1).**

**Geben Sie unter "Geräte ID" alternativ den xmks-Code ein (siehe S.1).**

**Falls Sie sich im selben Netzwerk wie der HDDVR befinden, klicken Sie einfach auf "Suche".**

**Vergeben Sie unter "Name" einen Gerätenamen, geben Sie bei "Benutzer" "admin" ein und bestätigen Sie mit "OK".**

**Ab Werk ist kein Passwort im HDDVR vergeben = Feld leer lassen!** 

### **Gerät auswählen**

Klicken Sie auf Ihr Gerät, das Ihnen nun angezeigt wird, um automatisch mit Ihrer Videoüberwachung verbunden zu werden.

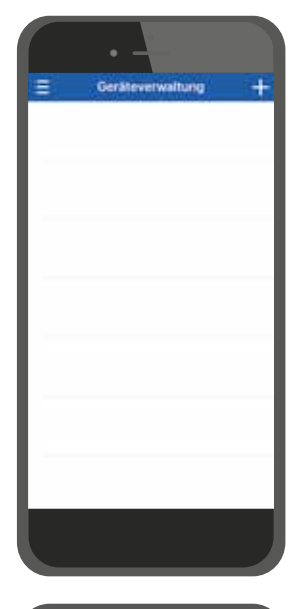

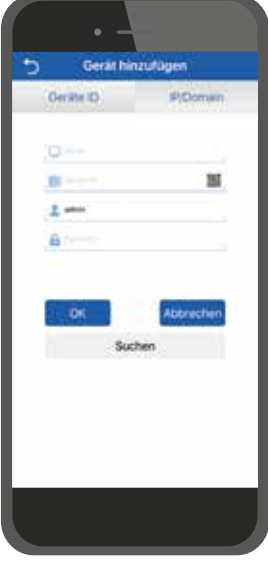

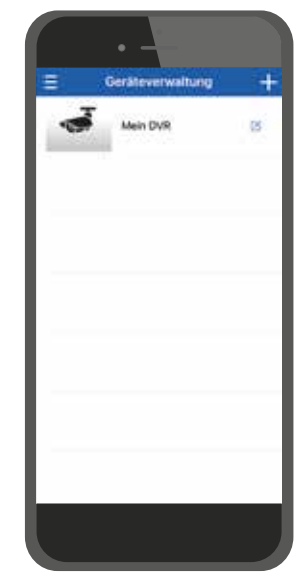

### **26 Smartphone APP**

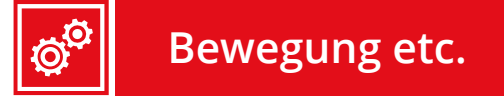

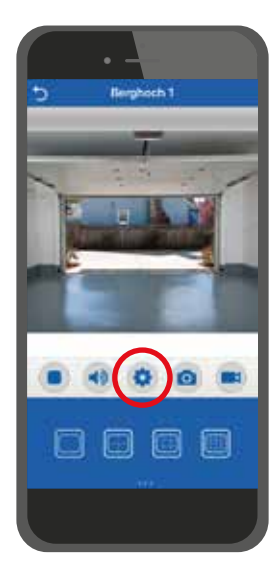

Hinweis: Warten Sie nach jeder Einstellung immer auf die Bestätigung durch die APP. Nach der Einstellung dauert es einen kleinen Moment bis die Option im HDDVR gespeichert ist.

Wählen Sie eine Kamera durch doppeltes Antippen aus und klicken Sie auf "Optionen".

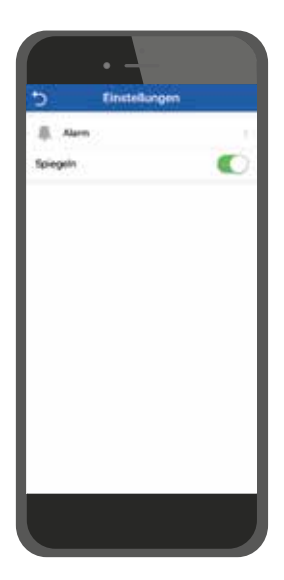

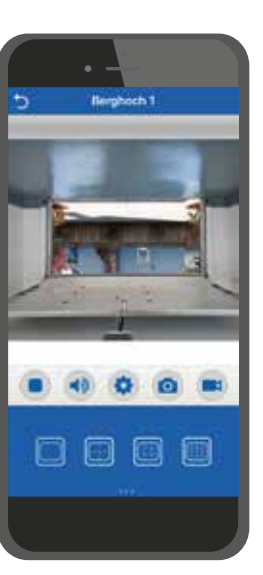

# **Spiegeln**

Durch Auswählen von "Spiegeln" können Sie das Bild horizontal spiegeln.

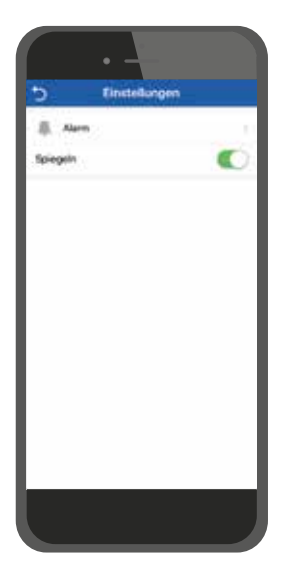

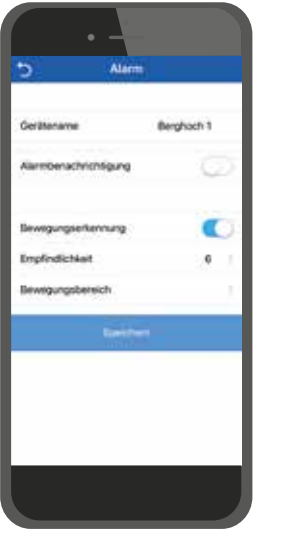

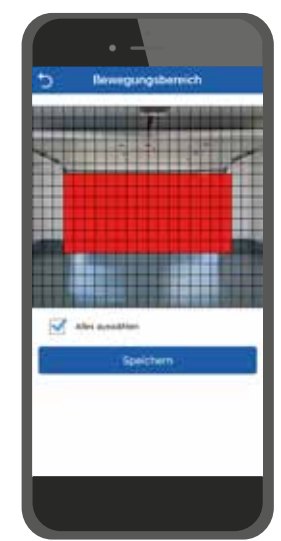

# **Alarm bei Bewegung**

Klicken Sie auf "Alarm".

Aktivieren Sie die "Bewegungserkennung".

Wählen Sie unter "Bewegungsbereich" den Bereich aus, auf den reagiert werden soll (rot).

#### **Windows Software 27**

# **Schnellstart**

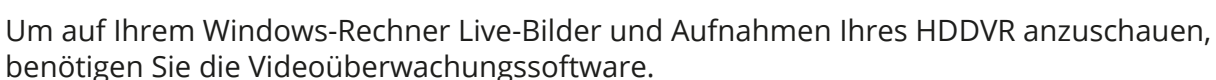

Diese befindet sich auf der Internetseite: www.wolfsbergdistribution.com auf der Seite Downloads.

Beim Starten der Software werden Sie aufgefordert sich anzumelden:

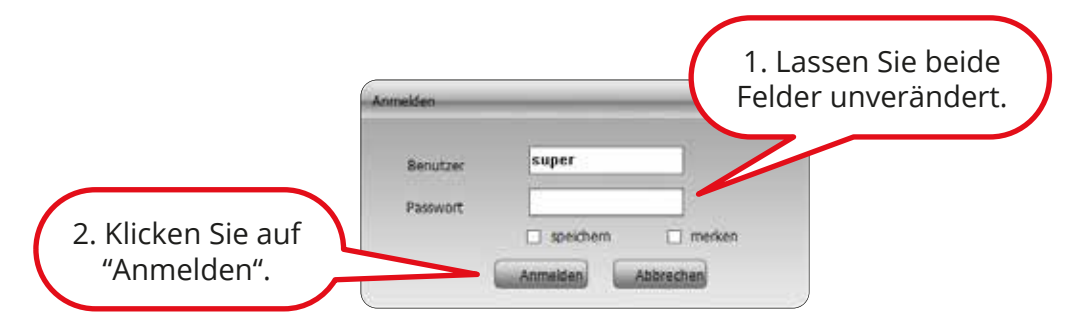

Daraufhin erscheint die Benutzeroberfläche:

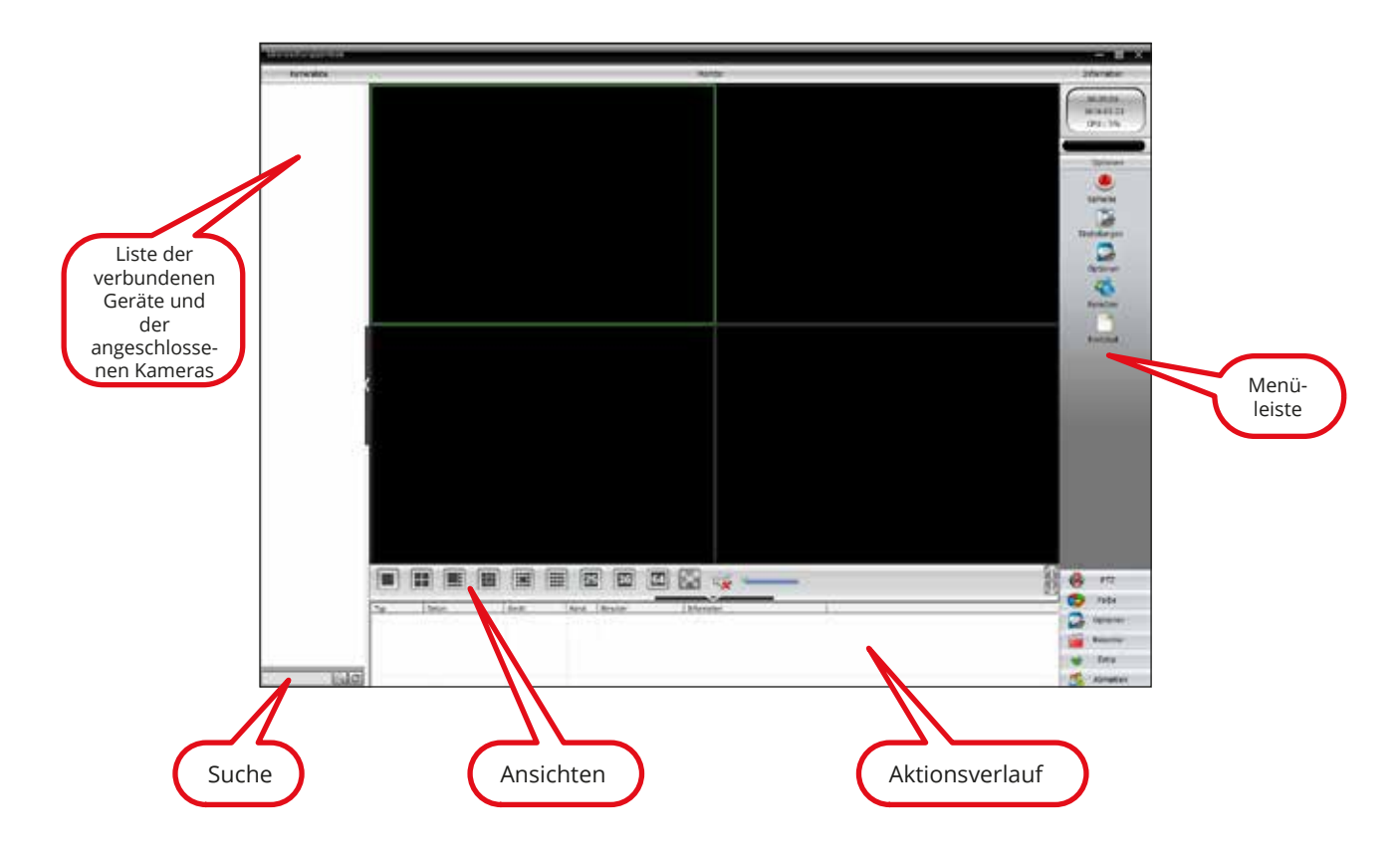

Verfügbare Ansichten: Einzelbild, 4-Kanal, 7-Kanal & Zoom, 9-Kanal, 8-Kanal & Zoom, 16-Kanal

### **28 Windows Software**

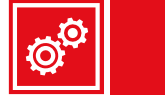

# **HDDVR hinzufügen**

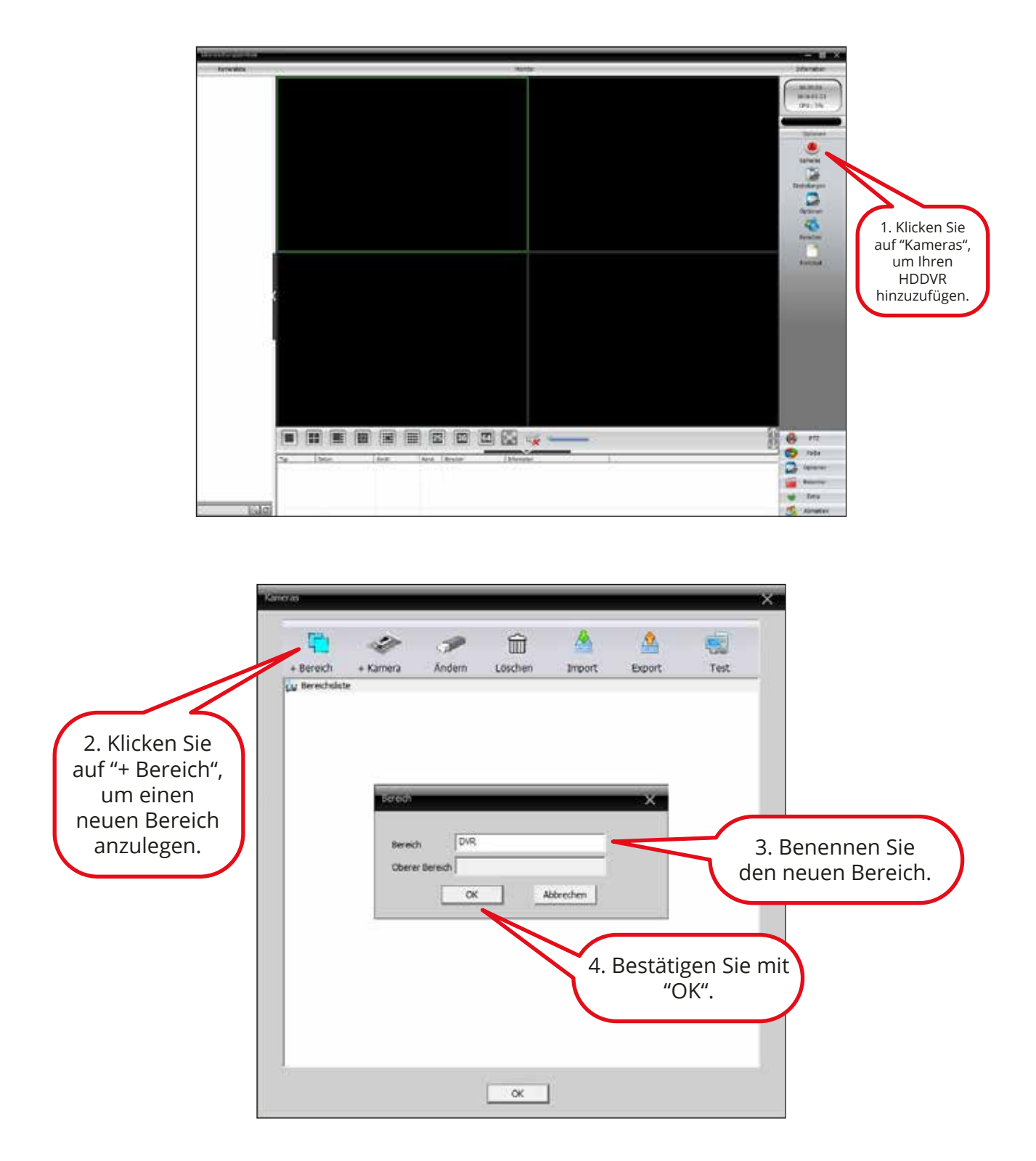

### **Windows Software 29**

## **HDDVR hinzufügen**

Sie haben nun die Wahl, ob Sie den HDDVR über eine IP-Suche, die Eingabe der IP-Adresse oder über die Seriennummer hinzufügen.

Bei einer IP-Suche brauchen Sie nur auf "IP-Suche" zu klicken, Ihren HDDVR aus der Liste oben auswählen und mit "OK" zu bestätigen.

(Aufnahmegerät muss im gleichen Netzwerk sein wie der Computer)

Möchten Sie den HDDVR über die IP-Adresse hinzufügen, müssen Sie vorab die IP-Adresse am Gerät selbst unter **Hauptmenü > System > Netzwerk** ermitteln und diese dann eingeben.

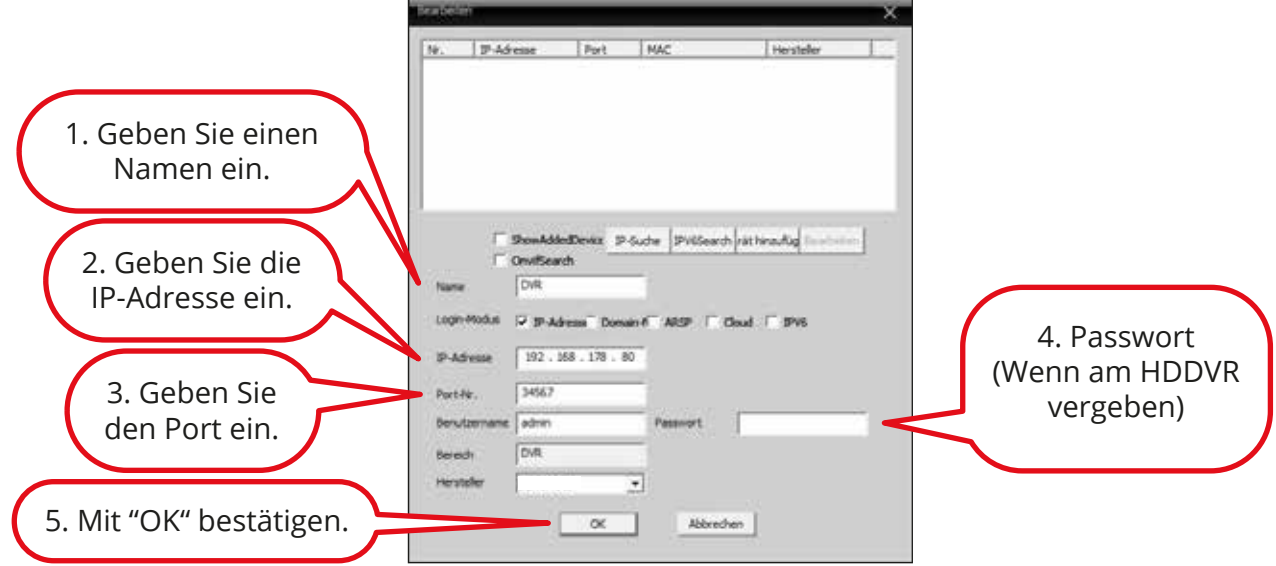

Möchten Sie den HDDVR über seine Seriennummer hinzufügen, müssen Sie die Seriennummer unter **Hauptmenü > Info > Version** ermitteln und diese dann eingeben.

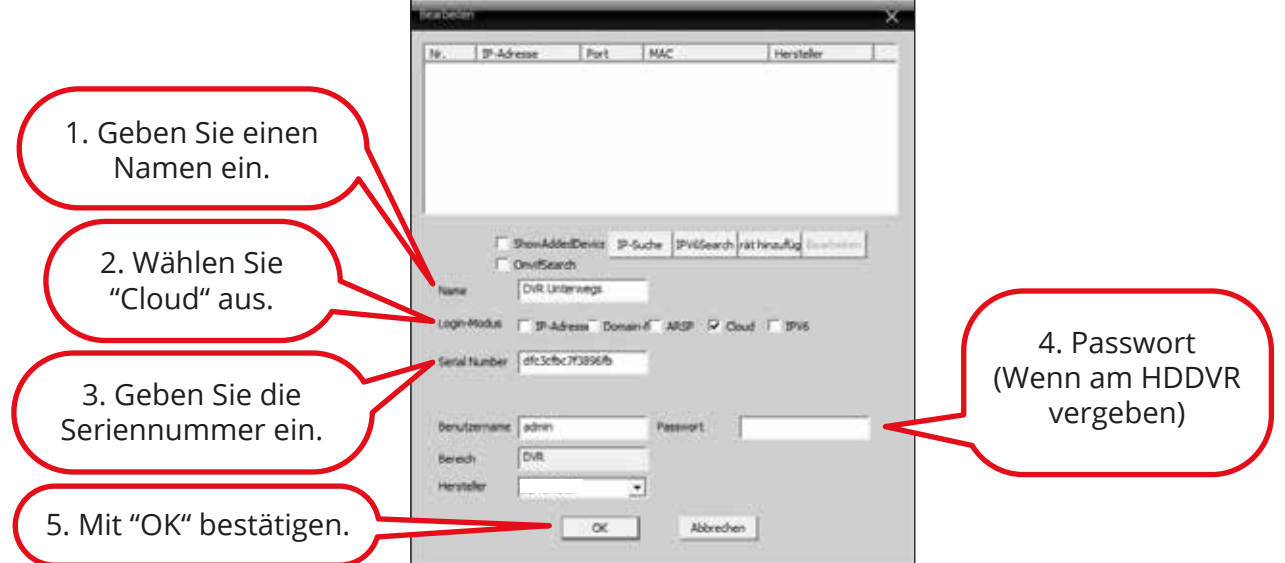

# **Kamera- und HDDVR-Optionen**

Um Ihren HDDVR nach Belieben einzurichten, verwenden Sie bitte das Optionsfenster. Klicken Sie dazu rechts auf "Optionen".

> Unter **Optionen > Video-Funktionen** können Sie den Zeitplan des HDDVR einstellen.

Unter **Optionen > Alarm-Funktionen** können Sie Bewegung, Videoblende und Videoverlust einstellen.

Außerdem haben Sie die Möglichkeit, Alarmmeldungen einzusehen.

Unter **Optionen > Optionen** können Sie Allgemeines, Kodierung, Netzwerk, Service und vieles mehr einstellen.

Unter **Optionen > Werkzeuge** können Sie die Festplatte und die Benutzer verwalten.

Außerdem stehen Ihnen Tools wie Werkseinstellungen, Import & Export, Neustart, Update und Kanalmodus zur Verfügung.

Unter **Optionen > Informationen** können Sie sich Speicher Informationen, das Protokoll und Details Ihres HDDVR anzeigen lassen.

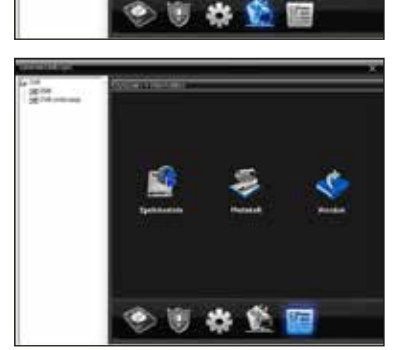

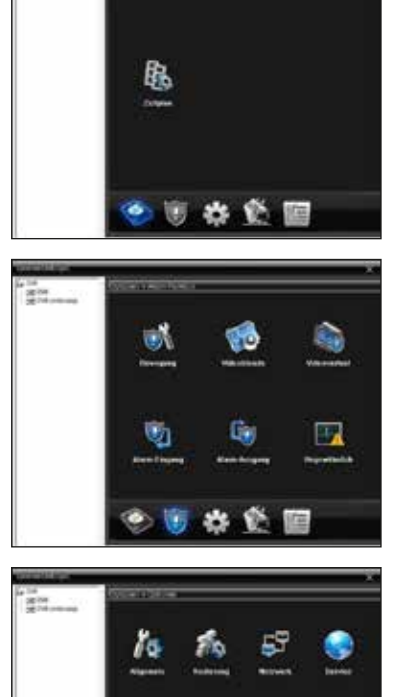

 $x \in \mathcal{P}$ 

Ō

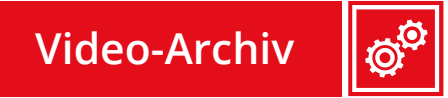

Im Video-Archiv können Sie gespeicherte Videos von der Festplatte des HDDVR wiedergeben:

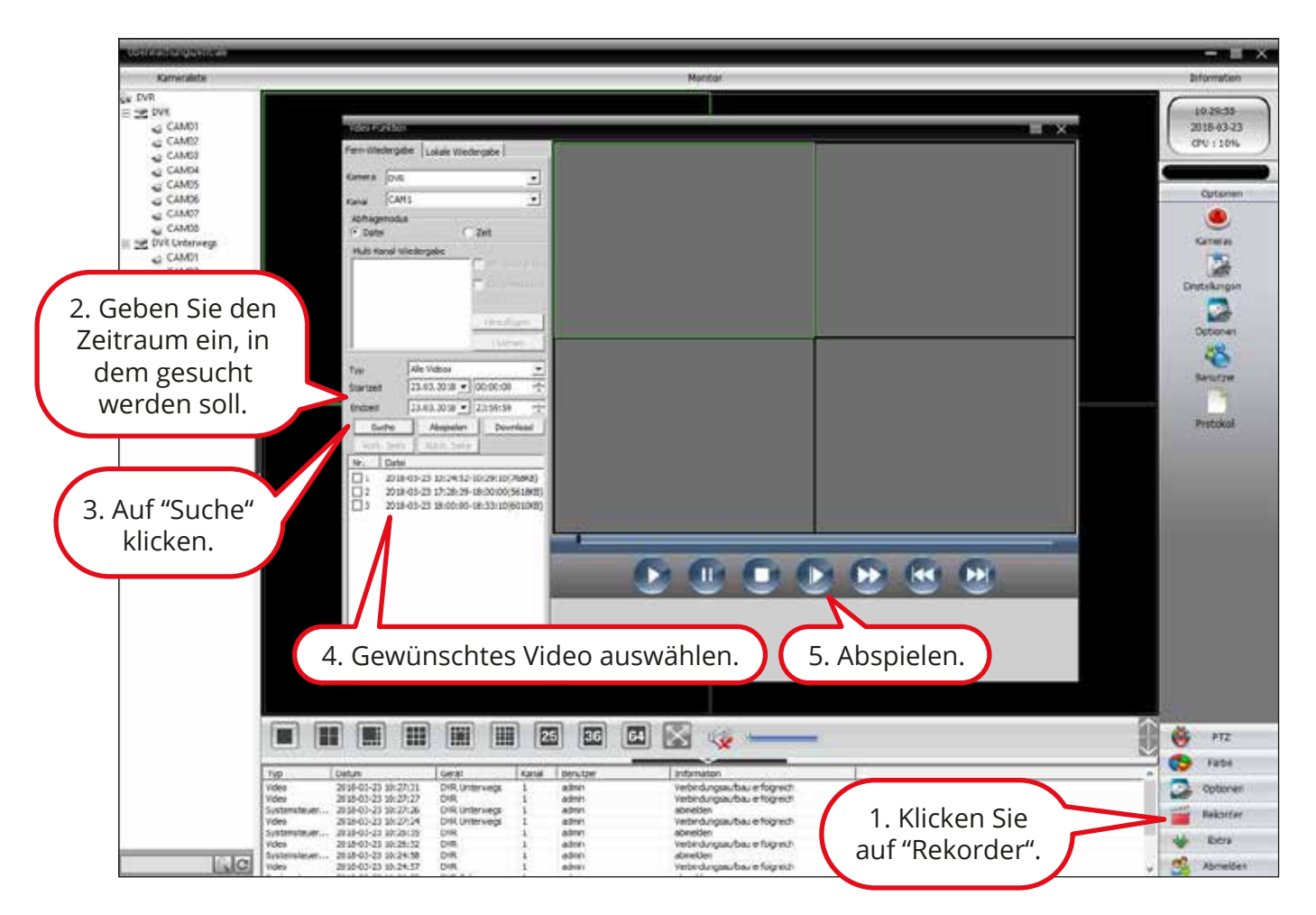

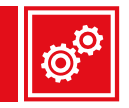

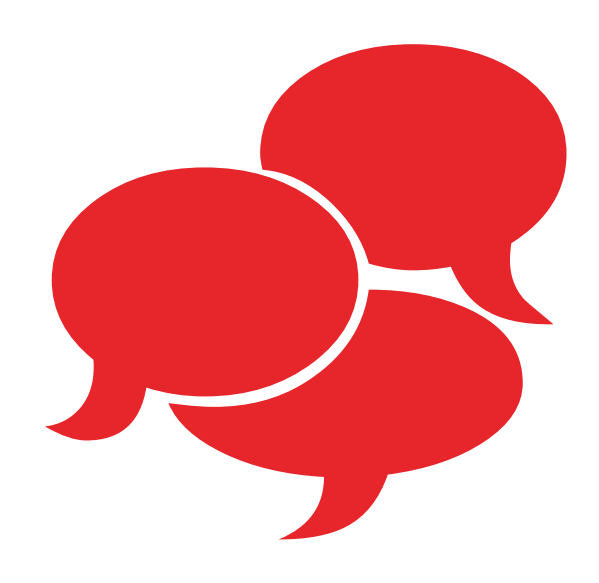

# **Weitere Fragen?**

**Besuchen Sie unser Kundendienstportal: kundendienst.wolfsbergdistribution.com**

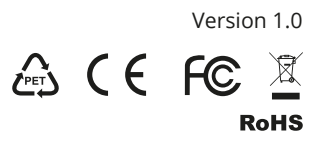

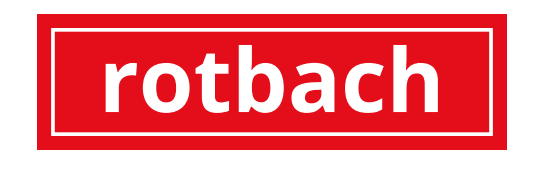